# **Hướng dẫn sử dụng**

# **Dell UltraSharp U2515H/U2515HX**

**Số mẫu: U2515H/U2515HX Mẫu pháp quy: U2515Hc**

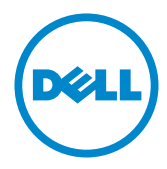

# **Lưu ý, thận trọng và cảnh báo**

**LƯU Ý:** LƯU Ý cho biết thông tin quan trọng giúp bạn sử dụng máy tính tốt hơn.

**THẬN TRỌNG:** THẬN TRỌNG cho biết khả năng bị hỏng phần cứng hoặc mất dữ liệu nếu không làm theo hướng dẫn.

**CẢNH BÁO: CẢNH BÁO cho biết khả năng bị hỏng tài sản, bị thương hoặc tử vong.**

**\_\_\_\_\_\_\_\_\_\_\_\_\_\_\_\_\_\_\_\_\_\_\_\_\_**

**Thông tin trong tài liệu này có thể thay đổi mà không thông báo. © 2014–2016 Dell Inc. Bảo lưu mọi quyền.**

Cấm sao chép các tài liệu này dưới mọi hình thức mà không có sự cho phép bằng văn bản của Dell Inc.

Các thương hiệu được sử dụng trong tài liệu này: *Dell* và logo *DELL* là thương hiệu của Dell Inc.; *Microsoft* và *Windows* là thương hiệu hoặc thương hiệu đã đăng ký của Microsoft Corporation tại Hoa Kỳ và/hoặc các nước khác, *Intel* là thương hiệu đã đăng ký của Intel Corporation tại Hoa Kỳ và/hoặc các nước khác; và ATI là thương hiệu của Advanced Micro Devices, Inc. ENERGY STAR ENERGY STAR là thương hiệu đã đăng ký của Cơ quan Bảo vệ Môi sinh Hoa Kỳ. Là đối tác của ENERGY STAR, Dell Inc. đã khẳng định rằng sản phẩm này đáp ứng các hướng dẫn của ENERGY STAR về hiệu quả năng lượng.

Các thương hiệu và tên thương mại khác có thể được sử dụng trong tài liệu này để chỉ đến các thực thể tuyên bố quyền sở hữu thương hiệu và tên đó hoặc chỉ đến sản phẩm của họ. Dell Inc. từ bỏ mọi quyền lợi chủ sở hữu đối với các thương hiệu và tên thương mại không phải của mình.

# **Nội dung**

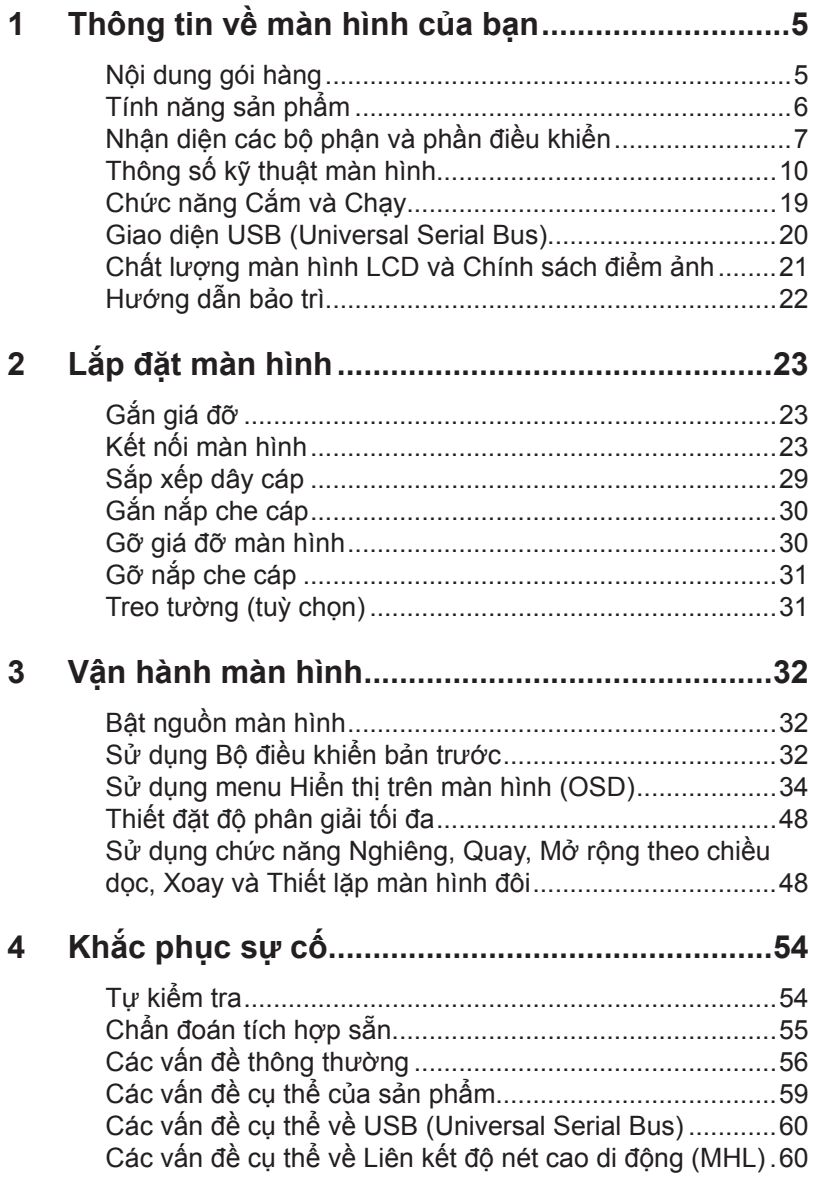

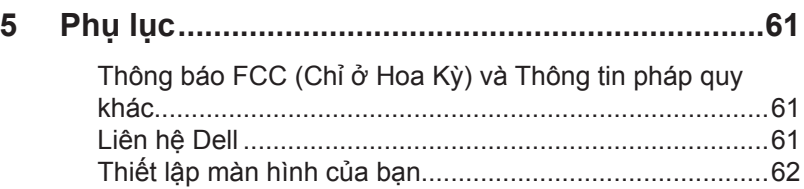

## <span id="page-4-0"></span>**Nội dung gói hàng**

Màn hình của bạn được giao cùng với những thành phần như minh hoạ bên dưới. Đảm bảo rằng bạn đã nhận đủ các thành phần và [Liên hệ Dell](#page-60-1) nếu thiếu một thứ gì đó.

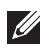

**LƯU Ý:** Một số món có thể ở dạng tuỳ chọn và không được giao tới cùng màn hình. Một số tính năng hay đa phương tiện có thể không có ở những quốc gia nhất định.

**LƯU Ý:** Để lắp đặt với bất kì giá đỡ nào khác, vui lòng tham khảo hướng dẫn lắp đặt của giá đỡ đó để biết các chỉ dẫn lắp đặt.

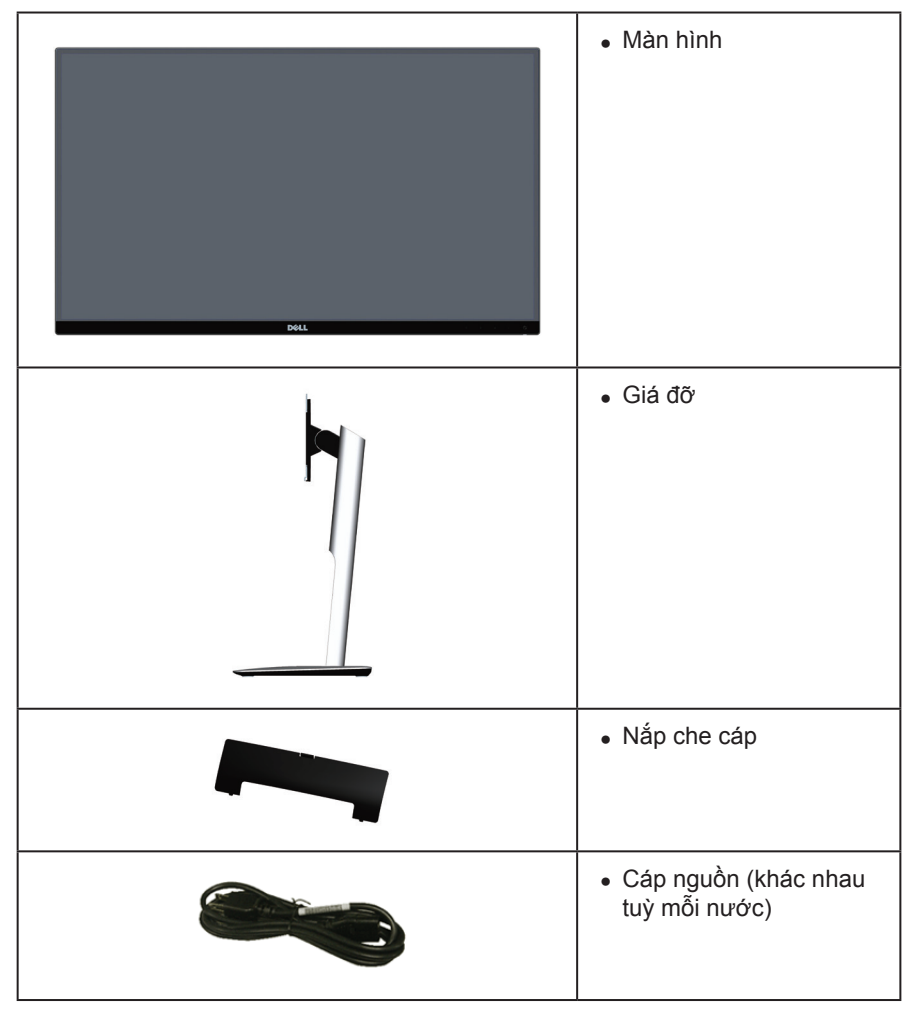

<span id="page-5-0"></span>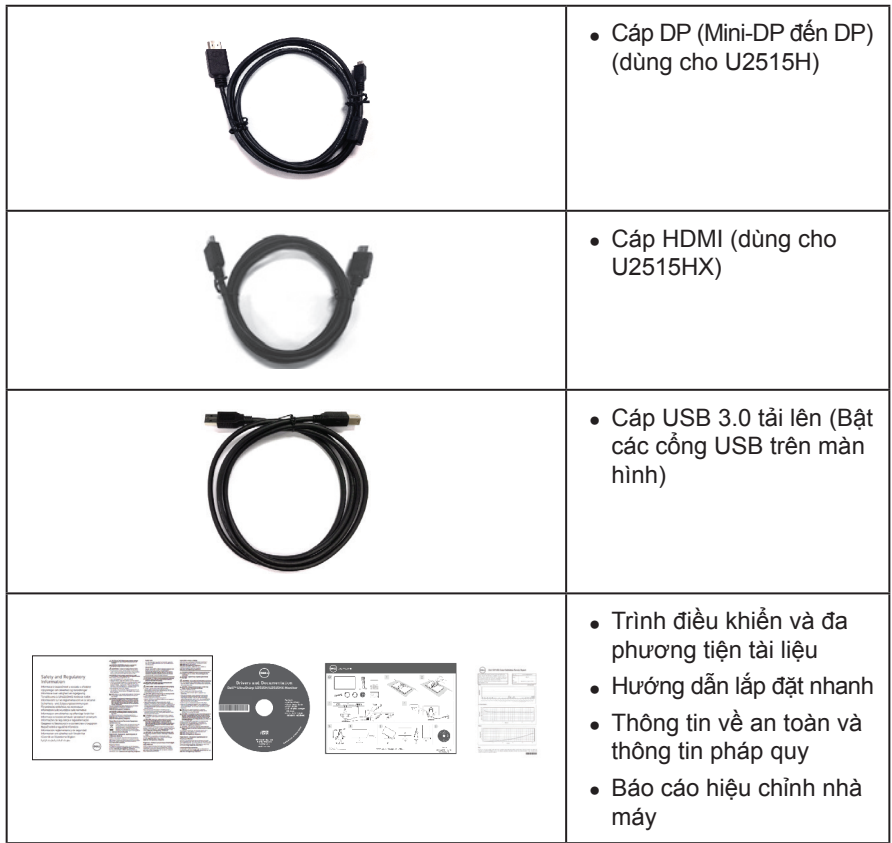

### **Tính năng sản phẩm**

Màn hình bản phẳng **Dell UltraSharp U2515H/U2515HX** có một ma trận chủ động, Bóng bán dẫn màng mỏng (TFT), Hiển thị tinh thể lỏng (LCD) và đèn nền LED. Các tính năng màn hình bao gồm:

- ∞ **U2515H/U2515HX**: Vùng hiển thị xem được 63,44 cm (25,0 inch) (đo theo chiều chéo). Độ phân giải 2560 x 1440, kèm hỗ trợ toàn màn hình cho những độ phân giải thấp hơn.
- ∞ Góc nhìn rộng cho phép nhìn từ vị trí ngồi hay đứng, hoặc trong lúc di chuyển từ bên này sang bên kia.
- ∞ Các chức năng nghiêng, quay, mở rộng theo chiều dọc và điều chỉnh xoay.
- ∞ Gờ siêu mỏng làm giảm đến tối thiểu khoảng cách gờ để dùng được nhiều màn hình, khiến cho việc thiết lập dễ hơn cùng với trải nghiệm xem nhìn thanh lịch.
- ∞ Giá đỡ tháo lắp được và các lỗ nâng đỡ 100 mm của Hiệp hội tiêu chuẩn điện tử video (VESA™) cho các giải pháp nâng đỡ linh hoạt.
- ∞ Kết nối kỹ thuật số quy mô lớn với DisplayPort, mini DisplayPort, HDMI (MHL), USB 3.0 giúp nâng cấp dễ dàng màn hình của bạn.
- <span id="page-6-0"></span>∞ Chức năng cắm và chạy nếu được hỗ trợ bởi hệ thống của bạn.
- Đô phủ sRGB 99% với delta E trung bình ≤ 3.
- ∞ Các điều chỉnh Hiển thị trên màn hình (OSD) giúp dễ dàng thiết lập và tối ưu hoá màn hình.
- ∞ Đa phương tiện tài liệu hướng dẫn và phần mềm bao gồm Tập tin thông tin (INF), Tập tin điều chỉnh màu ảnh (ICM) và tài liệu hướng dẫn sản phẩm.
- ∞ Phần mềm Dell Display Manager kèm theo (nằm trong đĩa CD được gửi cùng với màn hình).
- ∞ Tính năng Tiết Kiệm Năng Lượng được chứng nhận hợp chuẩn Energy Star.
- ∞ Khe khoá an toàn.
- ∞ Khoá giá đỡ.
- ∞ Chức năng chuyển từ tỉ lệ khung hình rộng sang khung hình tiêu chuẩn mà vẫn giữ được chất lượng hình ảnh.
- ∞ Xếp hạng vàng của EPEAT.
- ∞ Màn hình U2515H/U2515HX không có chất BFR/PVC (không có Halogen) ngoại trừ cáp ngoài.
- ∞ Hiển thị được TCO chứng nhận.
- ∞ Đáp ứng các yêu cầu rò rỉ NFPA 99 hiện tại.
- ∞ Thuỷ tinh không thạch tín và không thuỷ ngân chỉ dành cho bản màn hình.
- ∞ Tỉ lệ tương phản động cao (2.000.000:1).
- ∞ Nguồn điện trạng thái tạm nghỉ 0,5 W khi đang ở chế độ ngủ.
- ∞ Thiết bị đo điện năng cho biết mức điện năng được màn hình sử dụng theo thời gian thực.
- ∞ Điều khiển làm mờ đèn nền analog dành cho màn hình không nhấp nháy.

### **Nhận diện các bộ phận và phần điều khiển**

#### **Góc nhìn mặt trước**

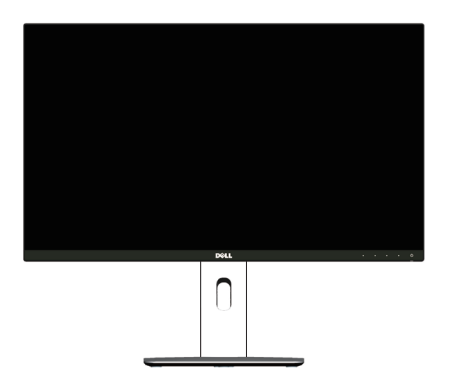

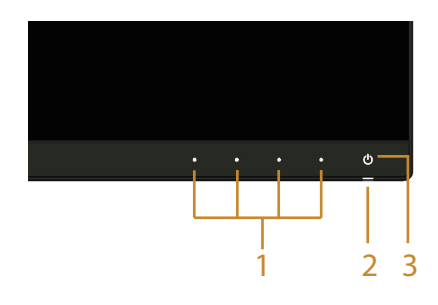

**Phần điều khiển mặt trước**

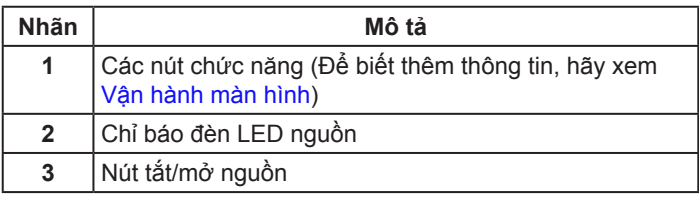

#### **Góc nhìn mặt sau**

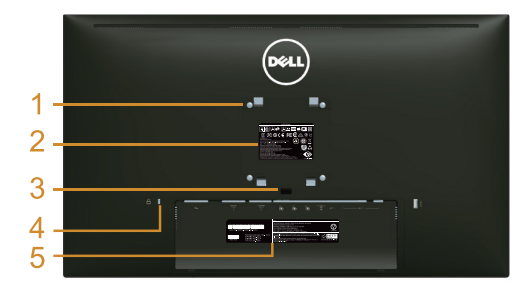

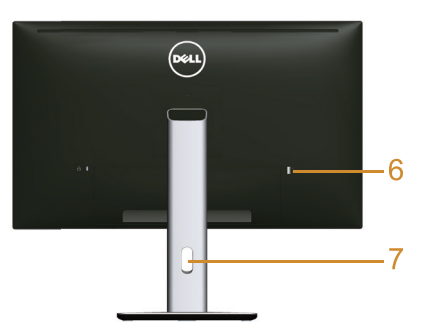

#### **Góc nhìn mặt sau có giá đỡ màn hình**

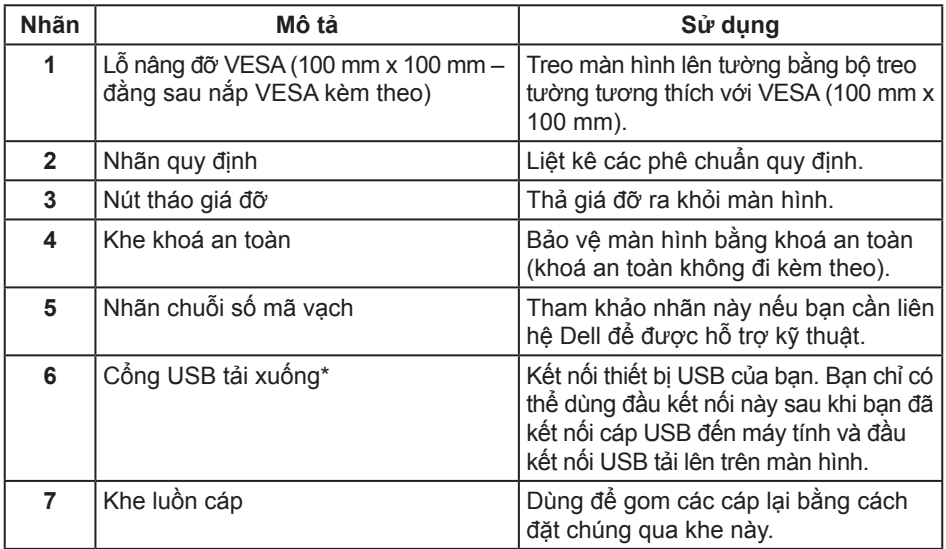

\* Khuyến nghị nên dùng cổng này cho thiết bị USB không dây của bạn bất cứ khi nào có thể.

#### **Góc nhìn mặt bên**

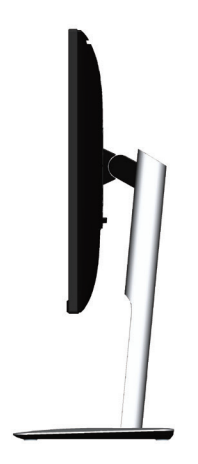

<span id="page-8-0"></span>**Góc nhìn mặt dưới**

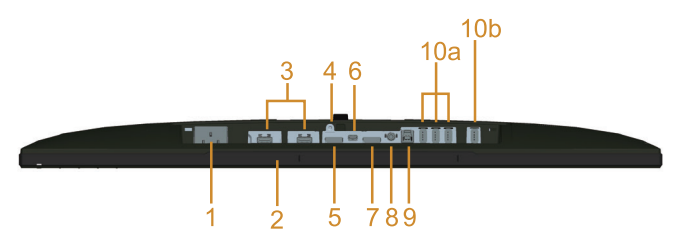

#### **Góc nhìn mặt dưới không có giá đỡ màn hình**

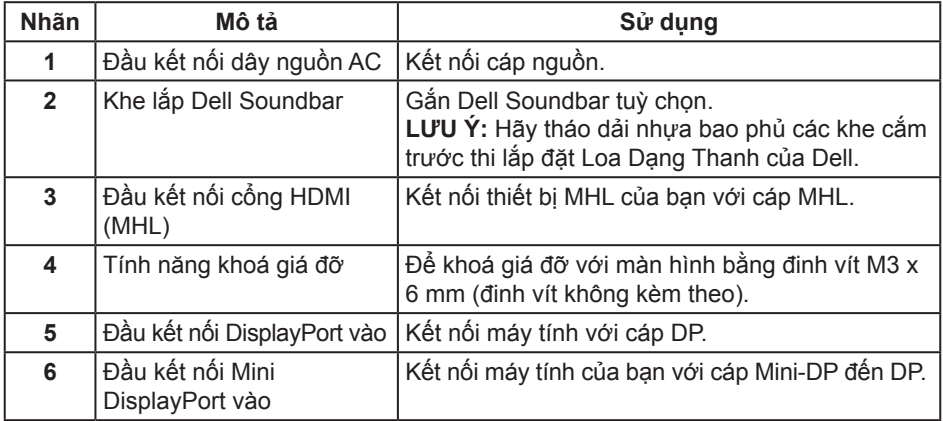

<span id="page-9-0"></span>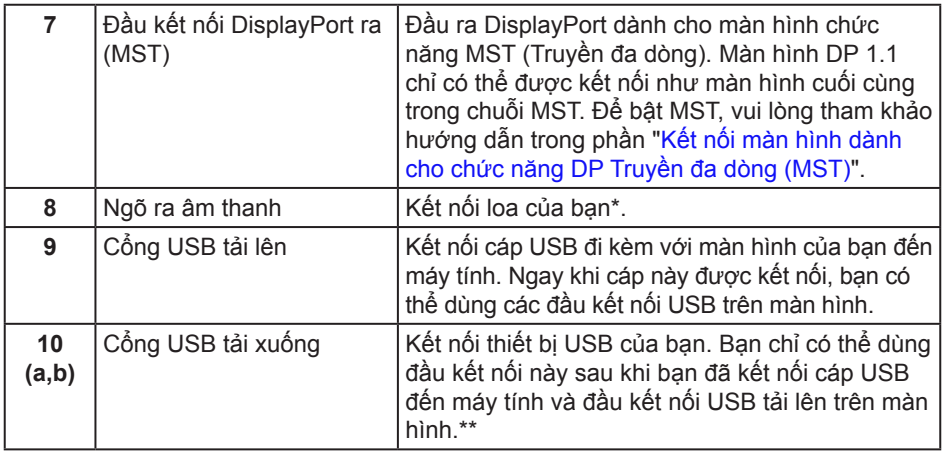

\*Việc sử dụng tai nghe không được hỗ trợ đối với đầu kết nối ngõ ra âm thanh.

\*\* Khuyến nghị nên dùng cổng (10b) hoặc cổng USB tải xuống ở mặt bên phía sau của thiết bị USB không dây của bạn bất cứ khi nào có thể.

# <span id="page-9-1"></span>**Thông số kỹ thuật màn hình**

### **Thông số kỹ thuật bản phẳng**

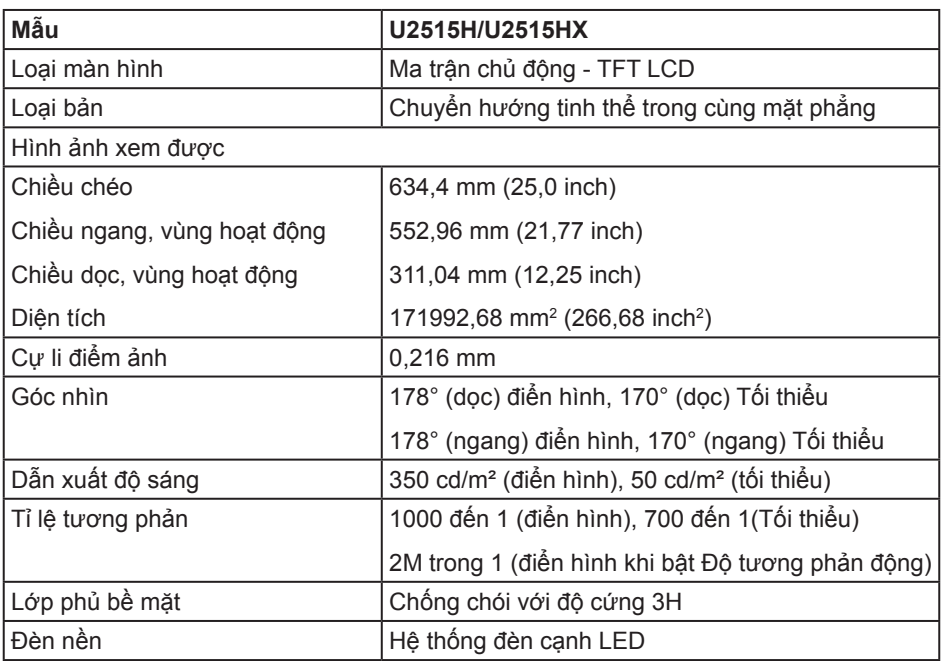

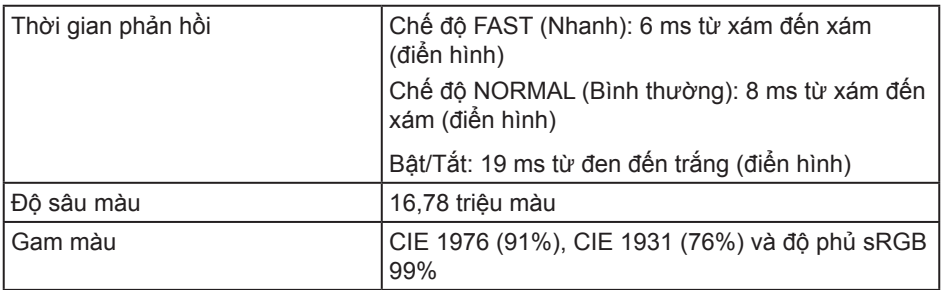

### **Thông số kỹ thuật độ phân giải**

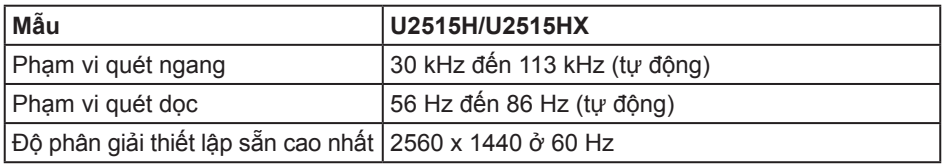

### **Các kiểu video được hỗ trợ**

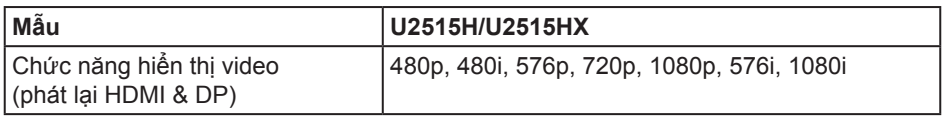

### **Chế độ hiển thị thiết lập sẵn**

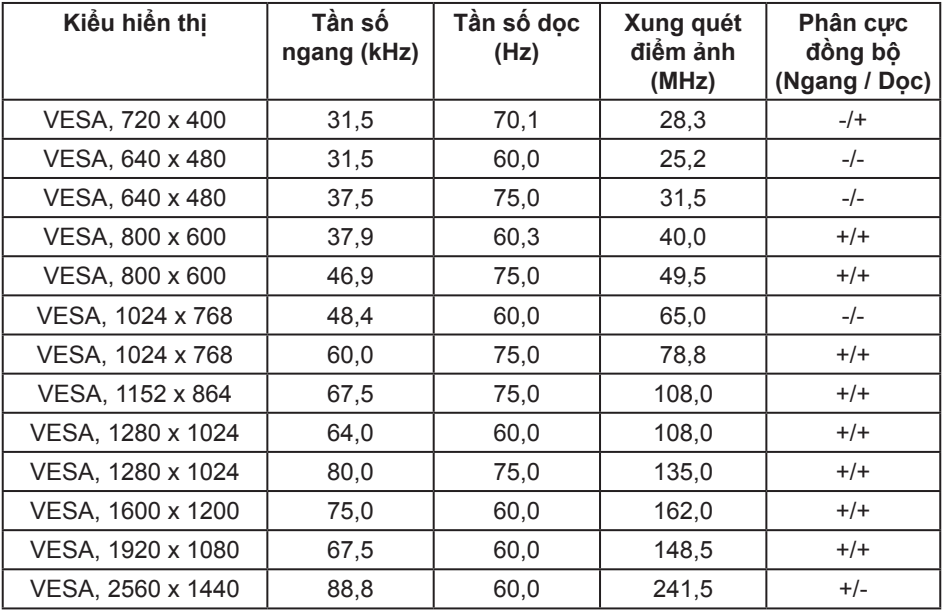

### **Kiểu hiển thị nguồn MHL**

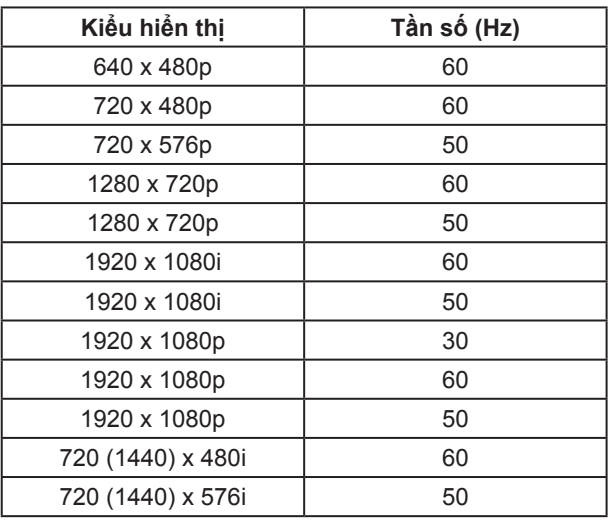

### **Chế độ Truyền đa dòng (MST)**

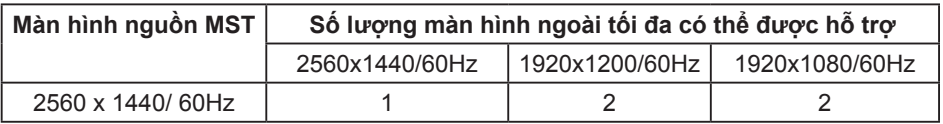

#### **Thông số kỹ thuật điện năng**

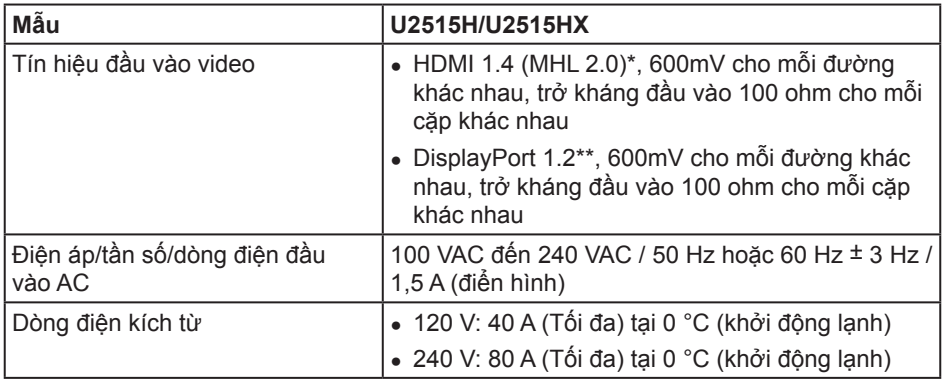

\* Không hỗ trợ thông số kỹ thuật tùy chọn HDMI 1.4, bao gồm Kênh Ethernet HDMI (HEC), Kênh phản hồi âm thanh (ARC), tiêu chuẩn cho định dạng và độ phân giải 3D, tiêu chuẩn cho độ phân giải rạp chiếu phim kỹ thuật số 2K và 4K. \*\* Hỗ trợ thông số kỹ thuật DP1.2 (CORE), bao gồm âm thanh HBR2, MST và DP.

### **Đặc tính vật lí**

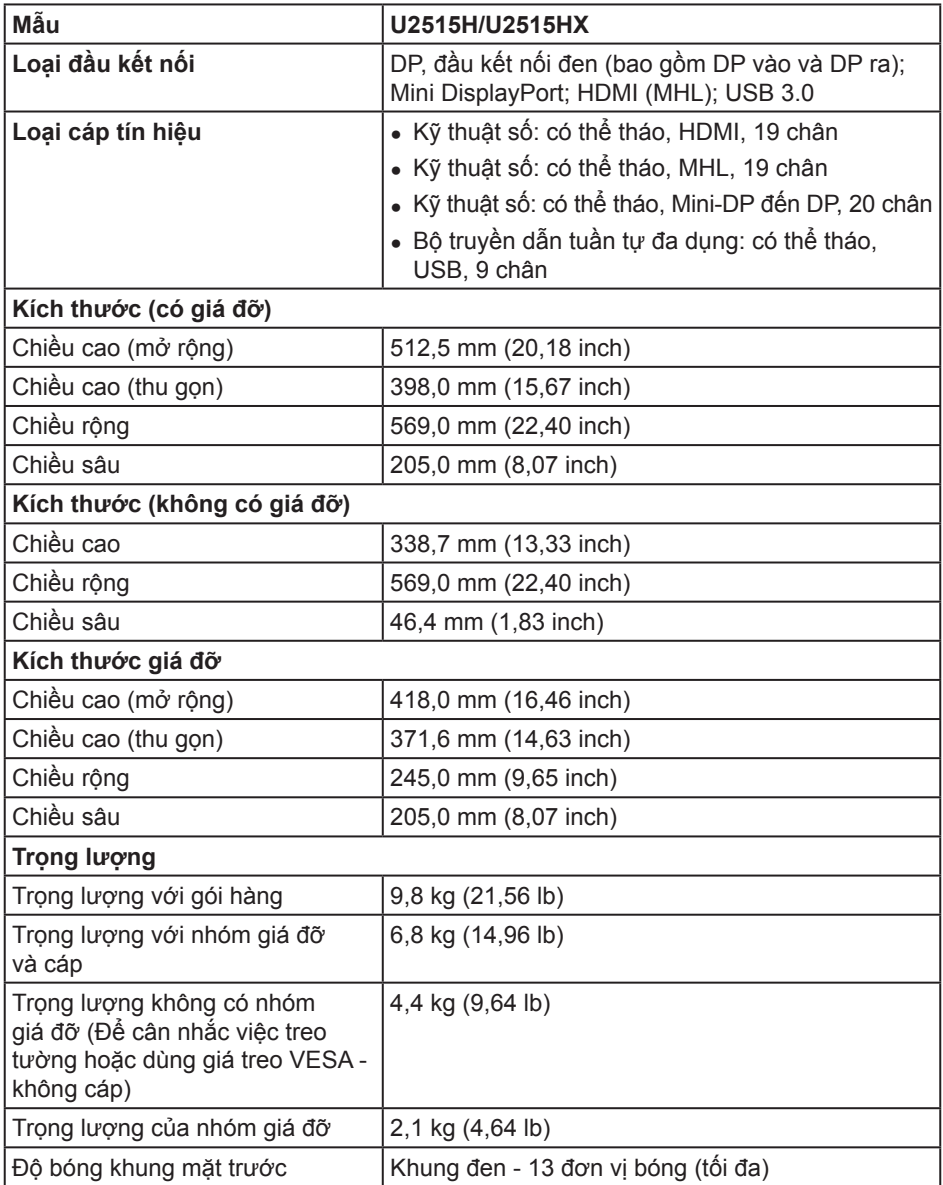

#### **Đặc tính môi trường**

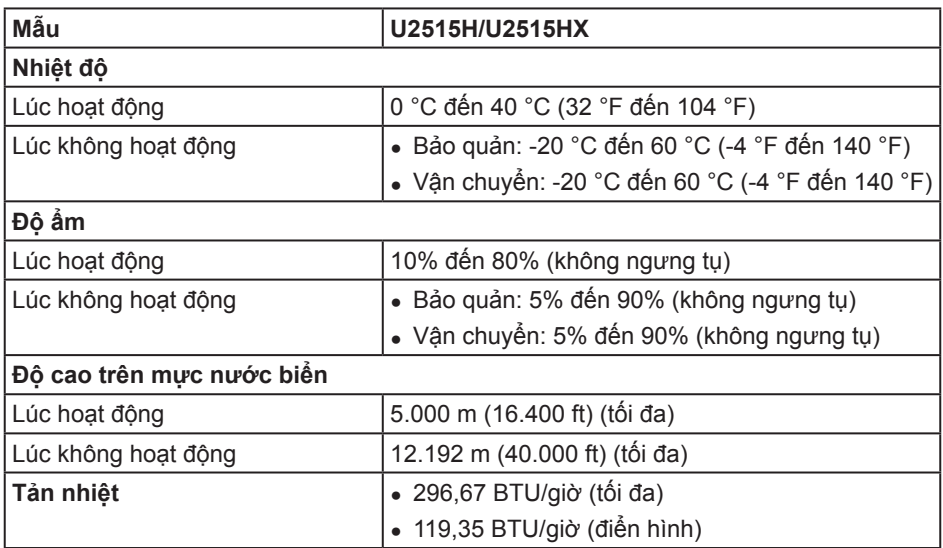

### **Chế độ quản lí điện năng**

Nếu bạn có thẻ đồ họa hay phần mềm đồ họa tuân thủ DPM™ của VESA, màn hình có thể tự động giảm mức tiêu thụ điện năng khi không được sử dụng. Chức năng này được đề cập như *Chế độ tiết kiệm điện năng*\*. Nếu máy tính phát hiện thông tin vào từ bàn phím, chuột hay từ các thiết bị đầu vào khác, thì màn hình tự động chạy trở lại. Bảng sau cho thấy mức tiêu thụ điện năng và tín hiệu của tính năng tự động tiết kiệm điện năng này.

\* Không tiêu thụ điện năng ở chế độ TẮT chỉ có thể có được khi ngắt kết nối cáp chính ra khỏi màn hình.

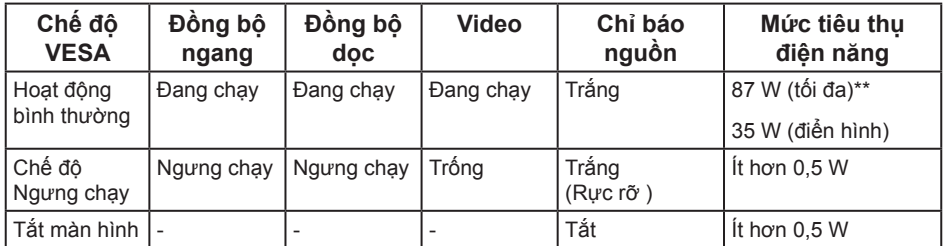

\*\* Tiêu thụ điện năng tối đa với độ sáng tối đa và USB đang hoạt động.

OSD chỉ chạy ở chế độ hoạt động bình thường. Khi bấm bất kì nút nào ở chế độ Ngưng chạy, một trong những thông báo sau sẽ hiển thị:

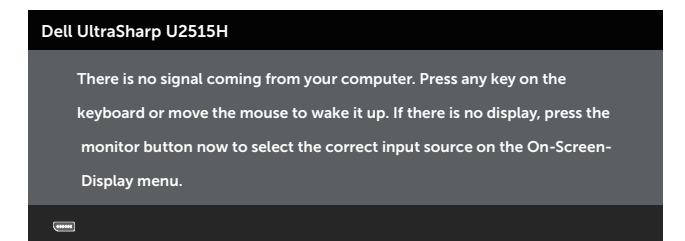

hoặc

 $\mathscr U$ 

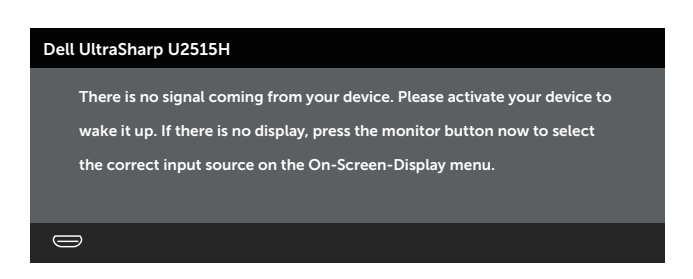

Kích hoạt máy tính và màn hình để có quyền truy cập OSD.

**LƯU Ý:** Màn hình này được chứng nhận hợp chuẩn **ENERGY STAR®**.

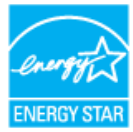

### **Chỉ định chân cắm**

**Đầu kết nối DisplayPort**

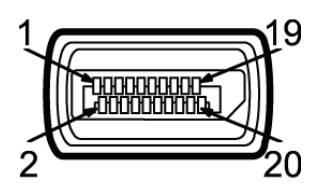

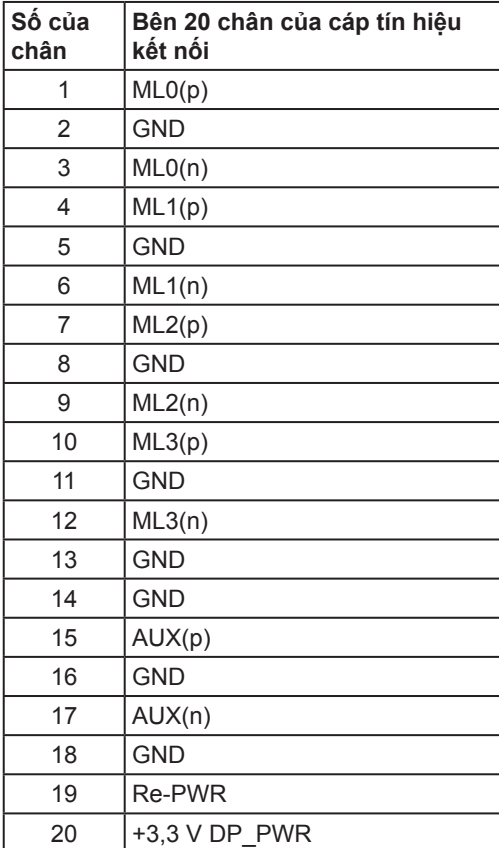

#### **Đầu kết nối Mini DisplayPort**

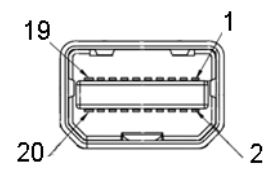

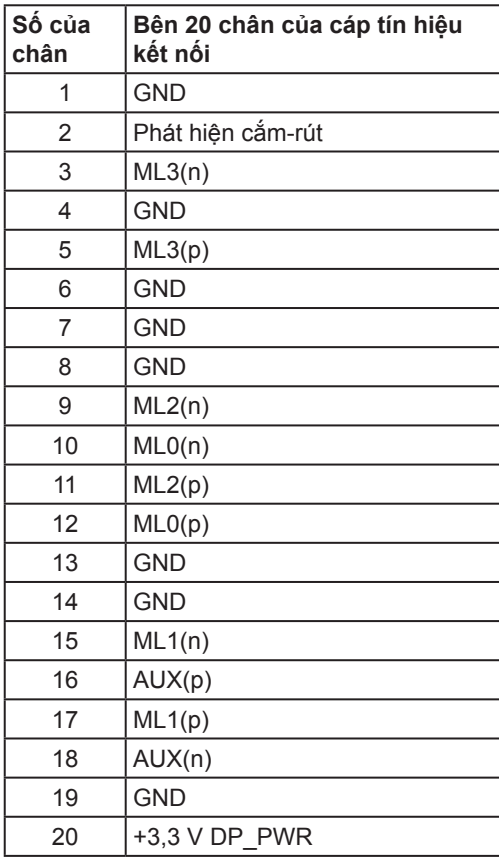

#### **Đầu kết nối HDMI**

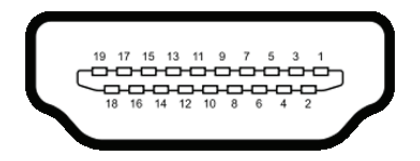

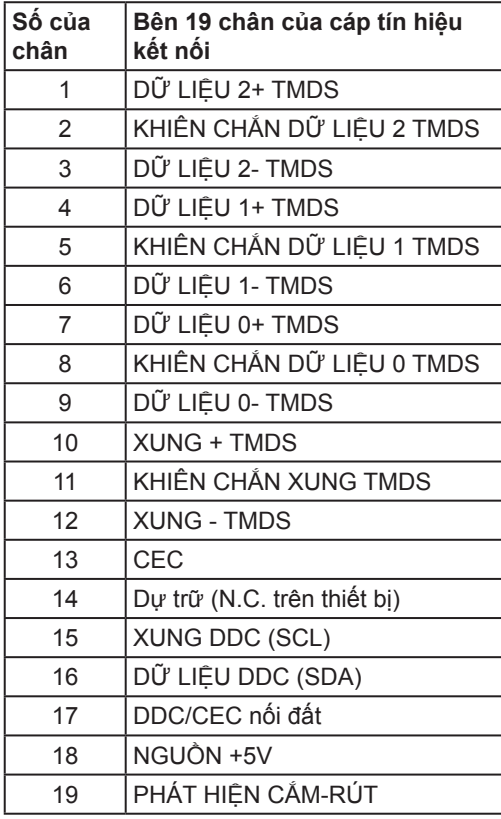

#### <span id="page-18-0"></span>**Đầu kết nối MHL**

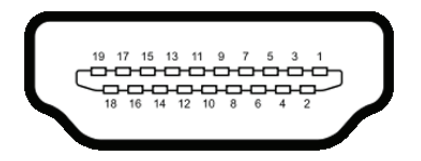

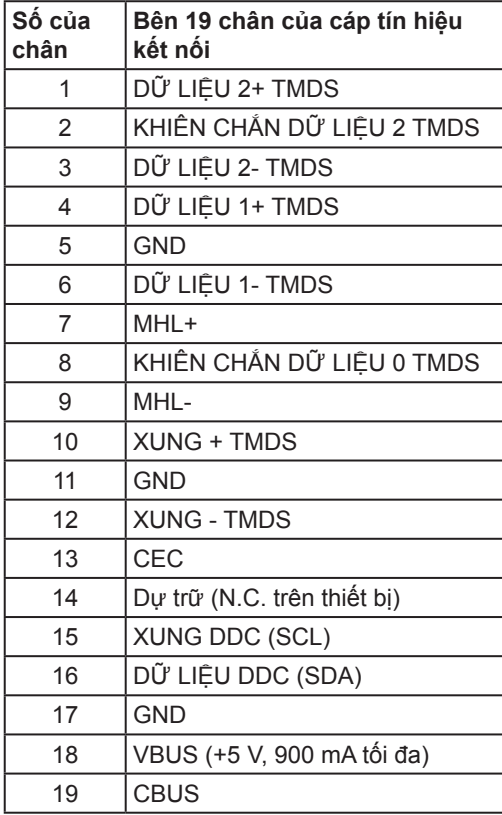

### **Chức năng Cắm và Chạy**

Bạn có thể cài đặt màn hình này vào bất kì hệ thống nào tương thích chức năng Cắm và Chạy. Màn hình tự động cung cấp cho hệ thống máy tính Dữ liệu nhận dạng hiển thị mở rộng (EDID) bằng các giao thức Kênh dữ liệu hiển thị (DDC) để các hệ thống có thể tự thiết định chính mình và tối ưu hóa các thiết đặt màn hình. Hầu hết việc cài đặt màn hình đều tự động, bạn có thể chọn những thiết đặt khác nếu muốn. Để biết thêm thông tin về việc thay đổi thiết đặt màn hình, hãy xem Vân hành màn hình.

### <span id="page-19-0"></span>**Giao diện USB (Universal Serial Bus)**

Phần này cung cấp cho bạn thông tin về các cổng USB có sẵn trên màn hình.

LƯU Ý: Màn hình này tương thích USB 3.0 SuperSpeed.

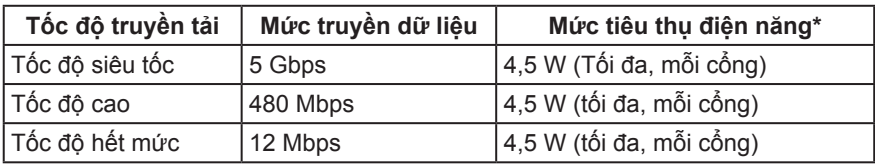

\* Lên tới 2A trên cổng USB tải xuống (cổng có biểu tượng hình tia chớp  $SS\leftrightarrow$ ) với các thiết bị tuân thủ BC1.2 hoặc thiết bị USB thông thường.

### **Đầu kết nối USB tải lên**

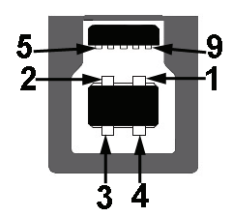

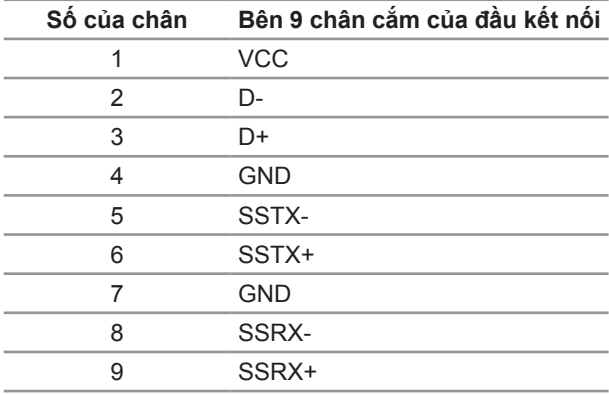

### <span id="page-20-0"></span>**Đầu kết nối USB tải xuống**

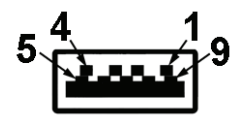

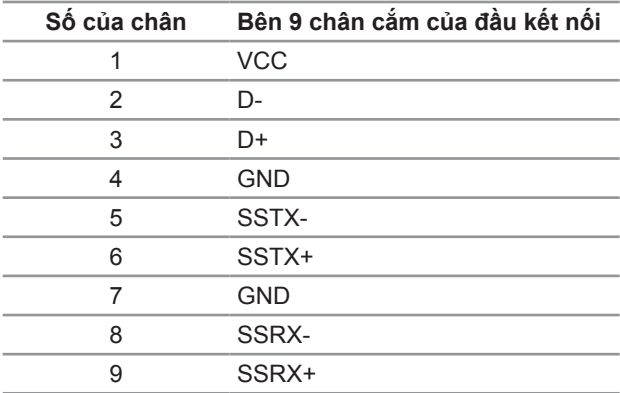

### **Cổng USB**

- ∞ 1 tải lên mặt sau
- ∞ 5 tải xuống mặt sau
- Cổng sạc nguồn cổng có biểu tượng hình tia chớp  $SS\leftrightarrow$  hỗ trợ chức năng sạc nhanh hiện tại nếu thiết bị tương thích BC1.2.

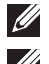

**LƯU Ý:** Chức năng USB 3.0 yêu cầu máy tính có thể chạy USB 3.0.

LƯU Ý: Giao diện USB của màn hình chỉ hoạt động khi màn hình được bật hoặc đang ở chế độ tiết kiệm điện năng. Nếu bạn Tắt màn hình rồi sau đó Bật, những thiết bị ngoại vi gắn vào có thể mất vài giây để hồi phục chức năng bình thường.

### **Chất lượng màn hình LCD và Chính sách điểm ảnh**

Trong suốt quy trình sản xuất màn hình LCD, thường thì một hay nhiều điểm ảnh sẽ nằm cố định ở một trạng thái không thay đổi mà rất khó thấy và không gây tác động đến chất lượng hiển thị hay tính sử dụng. Để biết thêm thông tin về Chất lượng màn hình Dell và Chính sách điểm ảnh, hãy truy cập trang web Hỗ trợ của Dell tại: **<http://www.dell.com/support/monitors>**.

## <span id="page-21-0"></span>**Hướng dẫn bảo trì**

#### **Lau màn hình**

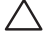

**THẬN TRỌNG: Hãy đọc và làm theo các** [Hướng dẫn an toàn](#page-60-2) **trước khi lau màn hình.**

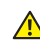

#### **CẢNH BÁO: Trước khi lau màn hình, hãy rút cáp nguồn màn hình ra khỏi ổ cắm điện.**

Để biết được cách thực hiện tốt nhất, hãy làm theo các chỉ dẫn trong danh sách dưới đây khi mở gói hàng, lau chùi hoặc khi cầm màn hình:

- ∞ Để lau màn hình tĩnh điện, hơi thấm ướt miếng vải mềm sạch với nước. Nếu được, hãy dùng khăn giấy hoặc dung dịch đặc biệt phù hợp với lớp phủ tĩnh điện để lau màn hình. Không dùng benzene, chất pha loãng, ammonia, chất tẩy rửa có hạt hay khí nén.
- ∞ Hãy dùng miếng vải ấm, hơi thấm ướt để lau màn hình. Tránh dùng bất kì loại bột giặt nào do một số bột giặt sẽ để lại lớp màng trắng sữa trên màn hình.
- ∞ Nếu bạn để ý thấy bột trắng khi mở lấy màn hình ra, thì hãy dùng miếng vải lau sạch nó.
- ∞ Cầm màn hình cẩn thận do màn hình màu tối có thể bị trầy và dễ để lại các vết xước trắng hơn so với màn hình màu sáng.
- ∞ Để giúp duy trì chất lượng hình ảnh tốt nhất trên màn hình, hãy dùng trình bảo vệ màn hình thay đổi linh động và tắt màn hình khi không dùng tới.

# <span id="page-22-0"></span>2 **Lắp đặt màn hình**

# **Gắn giá đỡ**

**LƯU Ý:** Giá được tháo ra khi màn hình được chuyển đi từ nhà máy.

**LƯU Ý:** Chức năng này thích hợp cho màn hình có giá đỡ. Khi mua bất kì giá đỡ nào khác, vui lòng tham khảo hướng dẫn lắp đặt giá đỡ tương ứng đó để biết các chỉ dẫn lắp đặt.

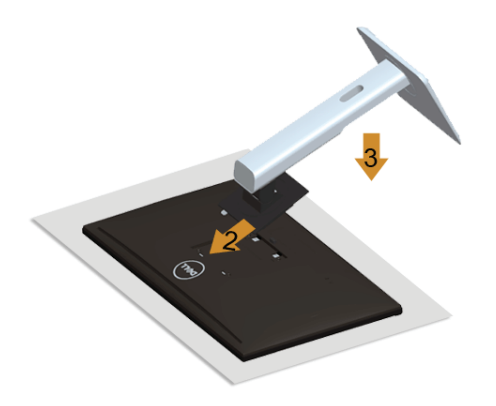

Để gắn giá đỡ màn hình:

- **1.** Tháo vỏ bọc và đặt màn hình lên nó.
- **2.** Lắp hai miếng thẻ ở phần trên cùng của giá đỡ vào đường rãnh ở sau lưng màn hình.
- **3.** Ấn giá đỡ xuống đến khi nó khớp đúng chỗ.

# <span id="page-22-1"></span>**Kết nối màn hình**

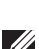

**A** CẢNH BÁO: Trước khi bắt đầu bất kì quy trình nào trong phần này, hãy làm **theo** [Hướng dẫn an toàn](#page-60-2)**.**

LƯU Ý: Không được kết nối tất cả các cáp vào máy tính cùng một lúc.

Để kết nối màn hình vào máy tính:

**1.** Tắt máy tính và ngắt kết nối cáp nguồn. Kết nối cáp DP/Mini-DP đến DP/HDMI/MHL từ màn hình của bạn vào máy tính.

### **Kết nối cáp HDMI**

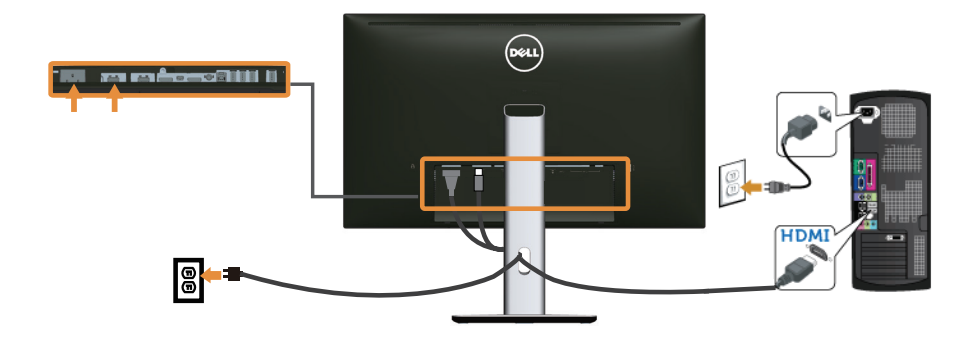

**Kết nối cáp MHL**

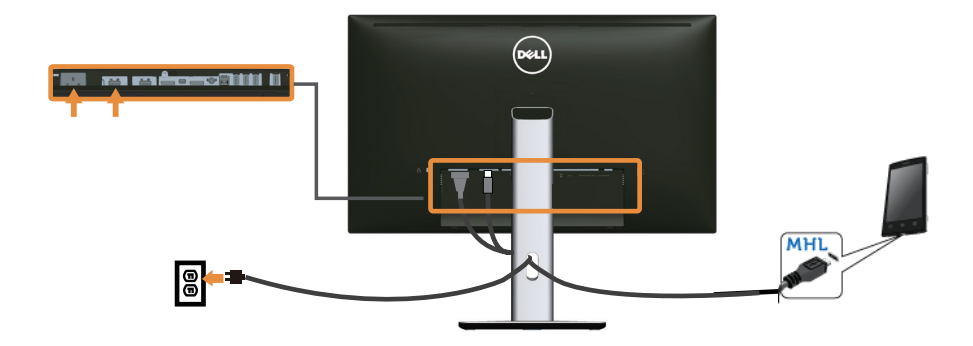

**Kết nối cáp DisplayPort (Mini-DP đến DP) màu đen**

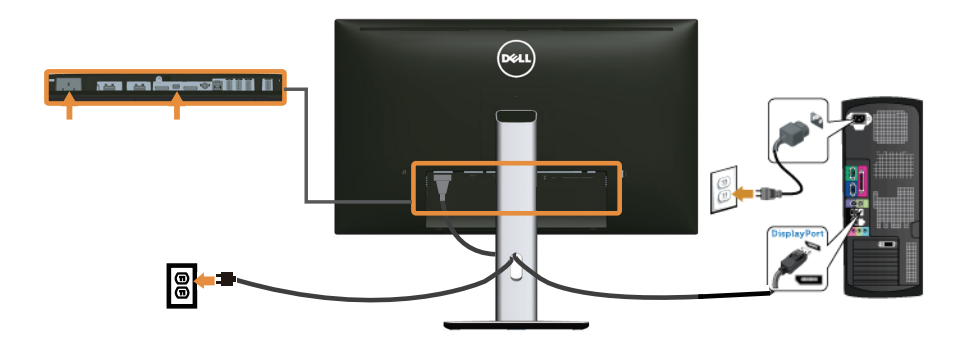

**Kết nối cáp DisplayPort (DP đến DP) màu đen**

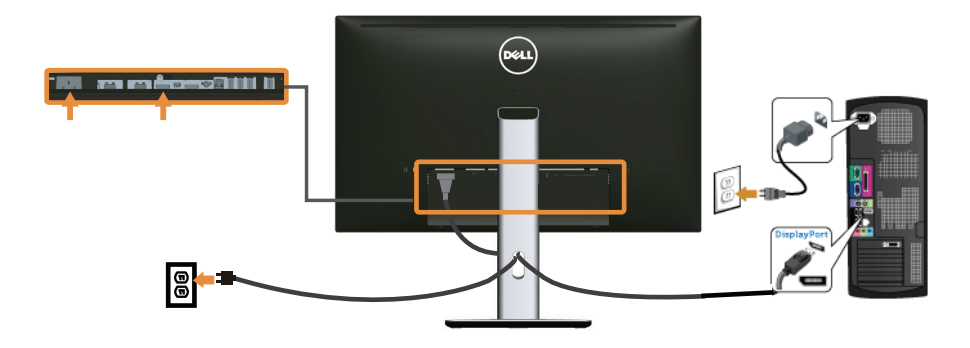

<span id="page-24-0"></span>**Kết nối màn hình dành cho chức năng DP Truyền đa dòng (MST)**

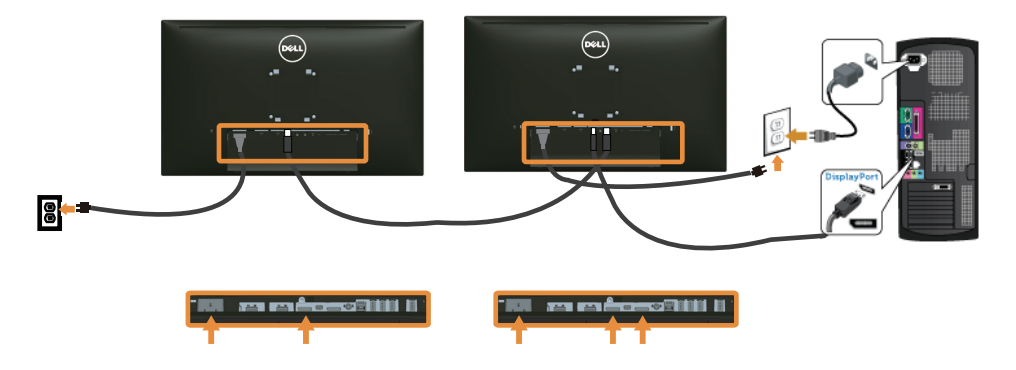

LƯU Ý: U2515H/U2515HX hỗ trợ tính năng DP MST. Để dùng tính năng này, Thẻ đồ họa PC của bạn phải được chứng nhận DP1.2 có tùy chọn MST.

Mặc định trong thiết đặt xuất xưởng trong U2515H/U2515HX là DP1.1a.

Để bật kết nối MST, vui lòng chỉ dùng cáp DP như được cung cấp trong hộp (hoặc cáp DP1.2 được chứng nhận khác) và thay đổi thiết đặt DP thành DP1.2 bằng cách thực hiện các bước sau:

#### **A) Màn hình có thể hiển thị nội dung**

**1.** Dùng nút OSD để dẫn hướng đến **Display Settings (Thiết đặt hiển thị)**.

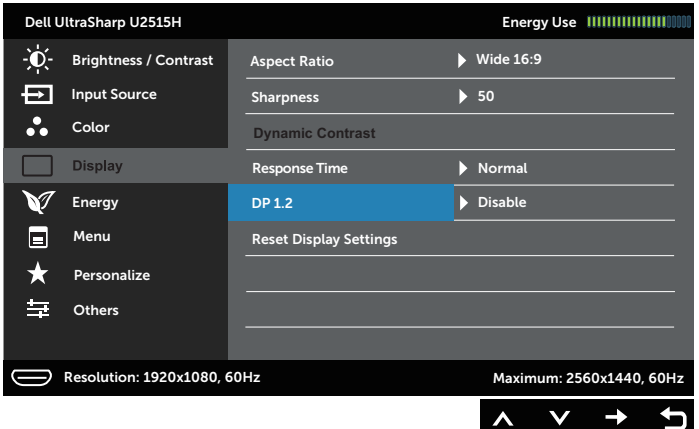

- **2.** Đi đến lựa chọn **DP 1.2**.
- **3.** Chọn **Enable (Bật)** hoặc **Disable (Tắt)** tương ứng
- **4.** Làm theo thông báo trên màn hình để xác nhận lựa chọn DP1.2 hoặc DP1.1a.

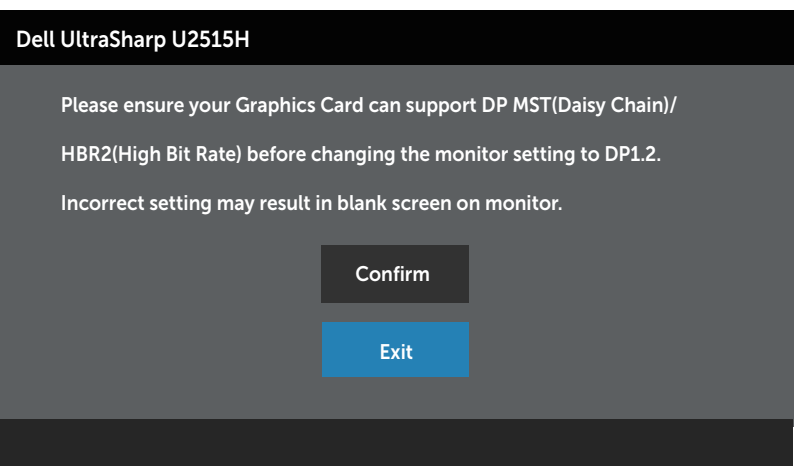

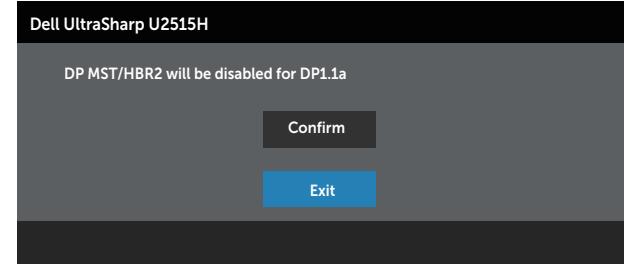

- **B) Màn hình không hiển thị nội dung (màn hình trống)**
	- 1. Dùng nút  $\bigcirc$  và  $\bigcirc$  để tô sáng **DP** hoặc **mDP**.

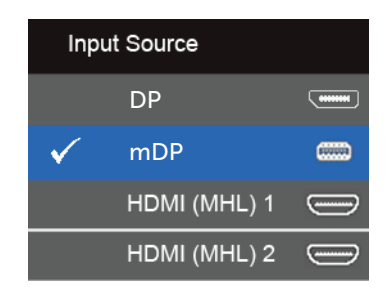

- 2. Nhấn và giữ nút v trong khoảng 8 giây.
- **3.** Thông báo cấu hình DisplayPort sẽ xuất hiện:

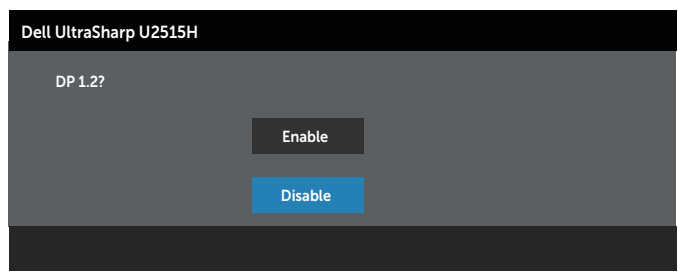

**4.** Dùng nút **∂** để bật DP1.2 hoặc nút **iê** để thoát mà không thực hiện bất kỳ thay đổi nào.

Lặp lại các bước ở trên để thay đổi thiết đặt trở về DP 1.1a nếu cần thiết.

**THẬN TRỌNG: Các hình vẽ chỉ mang tính chất minh họa. Hình ảnh trên máy tính có thể khác.**

### **Kết nối cáp USB 3.0**

Sau khi hoàn tất kết nối cáp Mini-DP đến DP/DP/HDMI, hãy làm theo quy trình bên dưới để kết nối cáp USB 3.0 với máy tính và hoàn tất việc lắp đặt màn hình:

- **1.** Kết nối cổng USB 3.0 tải lên (cáp được cấp) với cổng USB 3.0 thích hợp trên máy tính bạn. (Xem [Góc nhìn mặt dưới](#page-8-0) để biết chi tiết.)
- **2.** Kết nối thiết bị ngoại vi USB 3.0 vào cổng USB 3.0 tải xuống trên màn hình.
- **3.** Cắm phích cắm cáp nguồn dành cho máy tính và màn hình của bạn vào ổ cắm điện gần đó.
- **4.** Bật màn hình và máy tính. Nếu màn hình của bạn hiển thị được hình ảnh thì quá trình cài đặt đã hoàn tất. Nếu màn hình không hiển thị hình ảnh, hãy xem [Các vấn đề cụ thể về USB](#page-59-1)  [\(Universal Serial Bus\).](#page-59-1)
- **5.** Sử dụng khe luồn cáp trên giá đỡ màn hình để sắp xếp cáp.

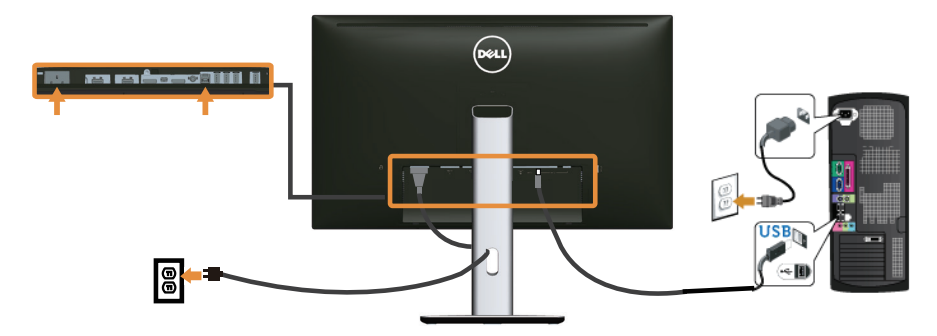

#### **Dùng Liên kết độ nét cao di động (MHL)**

- **LƯU Ý:** Màn hình này được chứng nhận MHL.
- **LƯU Ý:** Để dùng chức năng MHL, chỉ dùng cáp được chứng nhận MHL và các thiết bị nguồn hỗ trợ đầu ra MHL.
- LƯU Ý: Một số thiết bị nguồn MHL có thể mất hơn vài giây hoặc lâu hơn chút để xuất ra hình ảnh, tuỳ thuộc vào thiết bị nguồn MHL nào.
- LƯU Ý: Khi thiết bị nguồn MHL được kết nối ở chế độ Tạm nghỉ, màn hình sẽ hiển thị khung hình đen hoặc thông báo dưới đây, tùy thuộc vào đầu ra của thiết bị nguồn MHL.

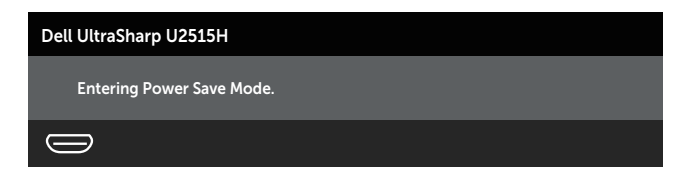

Để bật kết nối MHL, vui lòng thực hiện các bước bên dưới:

- <span id="page-28-0"></span>**1.** Cắm phích cắm cáp nguồn của màn hình vào ổ cắm điện AC.
- **2.** Kết nối cổng (micro) USB trên thiết bị nguồn MHL vào cổng HDMI (MHL) 1 hoặc HDMI (MHL) 2 trên màn hình bằng cáp được chứng nhận MHL (Xem [Góc nhìn mặt](#page-8-0)  [dưới](#page-8-0) để biết chi tiết.)
- **3.** Bật màn hình và thiết bị nguồn MHL.

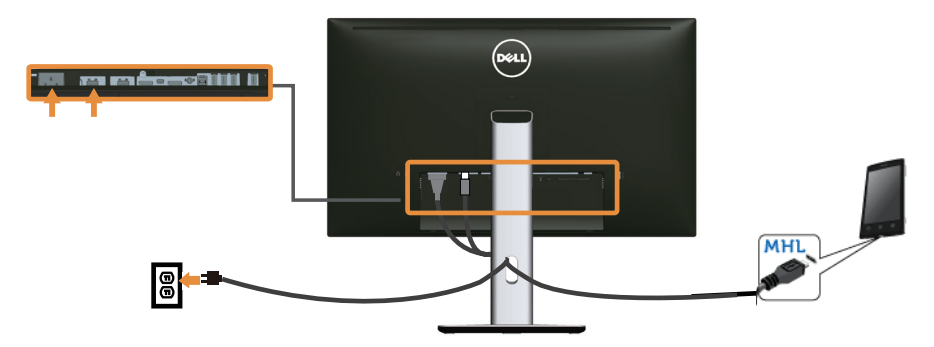

- **4.** Chọn nguồn đầu vào trên màn hình thành **HDMI (MHL) 1** hoặc **HDMI (MHL) 2** bằng cách dùng Menu OSD (Xem [Sử dụng menu Hiển thị trên màn hình \(OSD\)](#page-33-1) để biết chi tiết.)
- **5.** Nếu màn hình không hiển thị hình ảnh, hãy xem [Các vấn đề cụ thể về Liên kết độ](#page-59-2)  [nét cao di động \(MHL\).](#page-59-2)

### **Sắp xếp dây cáp**

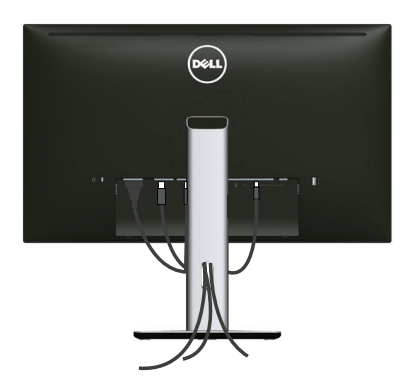

Sau khi gắn tất cả dây cáp cần thiết vào màn hình và máy tính, (Xem [Kết nối màn hình](#page-22-1) để biết cách gắn cáp,) hãy sắp xếp tất cả dây cáp như minh hoạ bên trên.

# <span id="page-29-0"></span>**Gắn nắp che cáp**

**LƯU Ý:** Nắp che cáp được tháo ra khi màn hình được chuyển đi từ nhà máy.

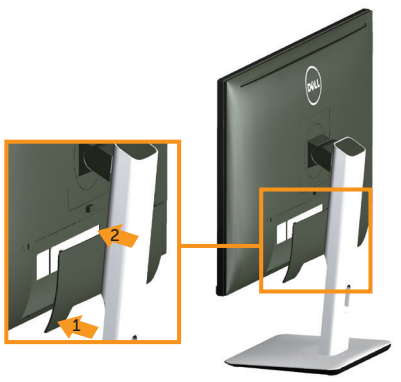

- **1.** Khớp hai miếng thẻ ở phần cuối của nắp che cáp vào rãnh ở mặt sau màn hình.
- **2.** Ấn nắp che cáp cho đến khi nó khớp đúng chỗ.

### **Gỡ giá đỡ màn hình**

- LƯU Ý: Để tránh trầy xước trên màn hình LCD khi gỡ bỏ giá đỡ, hãy đảm bảo đặt màn hình trên bề mặt mềm, sạch sẽ.
- **LƯU Ý:** Chức năng này thích hợp cho màn hình có giá đỡ. Khi mua bất kì giá đỡ nào khác, vui lòng tham khảo hướng dẫn lắp đặt giá đỡ tương ứng đó để biết các chỉ dẫn lắp đặt.

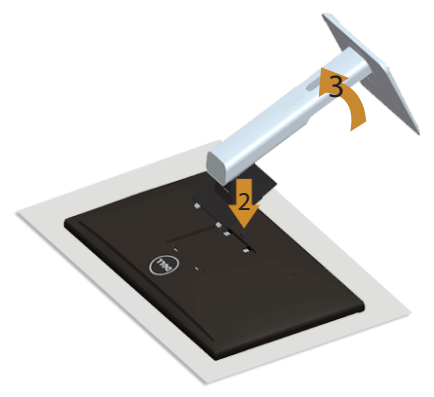

Để gỡ giá đỡ:

- **1.** Đặt màn hình trên miếng vải hay miếng đệm mềm.
- **2.** Ấn và giữ nút tháo giá đỡ.
- **3.** Nâng giá đỡ lên cao ra khỏi màn hình

# <span id="page-30-0"></span>**Gỡ nắp che cáp**

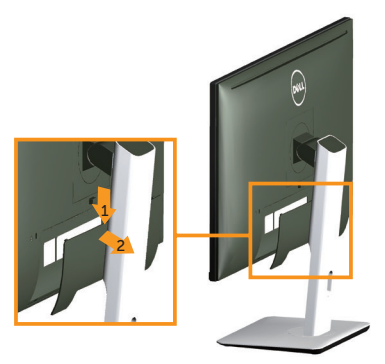

- **1.** Ấn miếng thẻ trên nắp che cáp.
- **2.** Gỡ hai miếng thẻ ở phần dưới cùng của nắp che cáp ra khỏi rãnh nằm ở mặt sau màn hình.

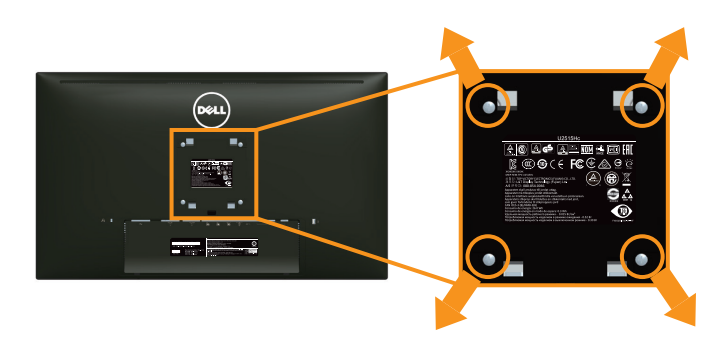

### Treo tường (tuỳ chon)

(Kích thước đinh vít: M4 x 10 mm).

Tham khảo các chỉ dẫn đi kèm với bộ treo tường tương thích với VESA.

- **1.** Đặt bản nền màn hình lên miếng vải hay miếng đệm mềm trên chiếc bàn cố định, phẳng.
- **2.** Gỡ giá đỡ.
- **3.** Dùng tua-vít đầu chữ thập của Phillips để gỡ bốn đinh ốc giữ chặt nắp nhựa.
- **4.** Lấy giá treo ra bộ treo tường và gắn vào màn hình.
- **5.** Treo màn hình lên tường theo các chỉ dẫn đi kèm với bộ treo tường.

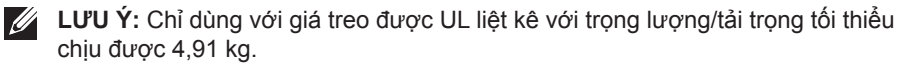

# <span id="page-31-1"></span><span id="page-31-0"></span>**Bật nguồn màn hình**

Bấm nút (b) để Bật màn hình.

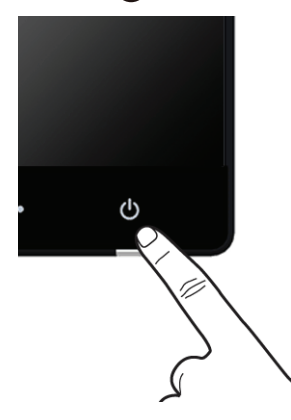

### **Sử dụng Bộ điều khiển bản trước**

Sử dụng các nút điều khiển ở mặt trước màn hình để điều chỉnh các đặc tính của hình ảnh hiển thị. Khi bạn sử dụng các nút này để điều chỉnh các điều khiển, OSD sẽ hiện các giá trị số của những đặc tính khi chúng thay đổi.

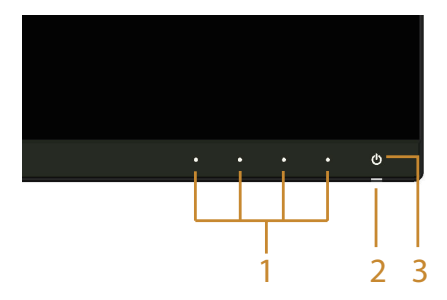

Bảng sau mô tả các nút bản trước:

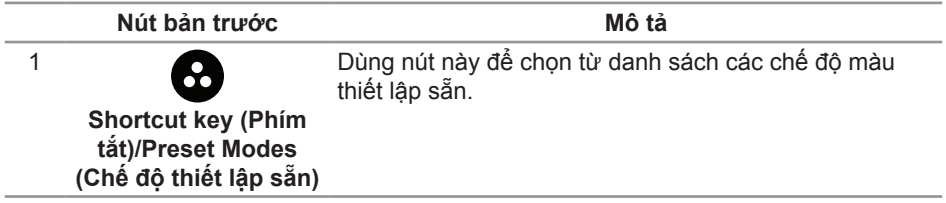

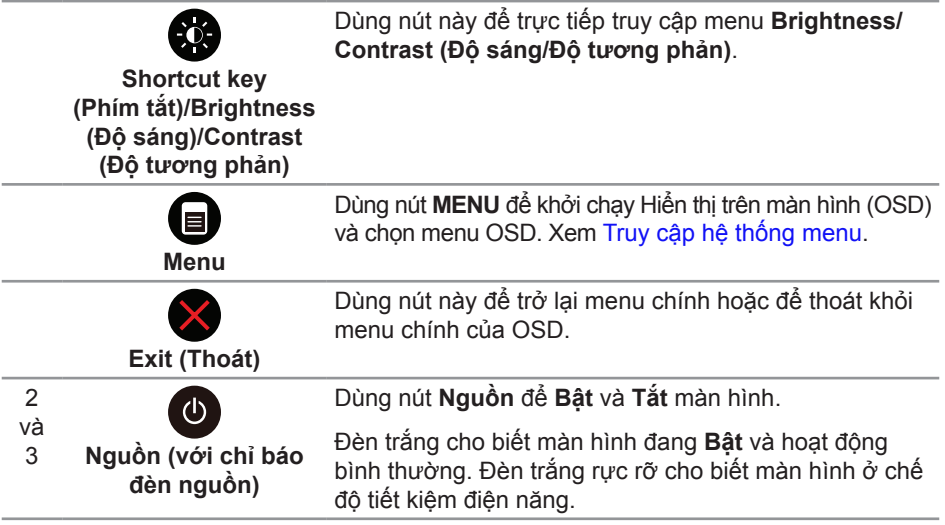

#### **Nút bản trước**

Dùng các nút ở mặt trước màn hình để điều chỉnh các thiết đặt hình ảnh.

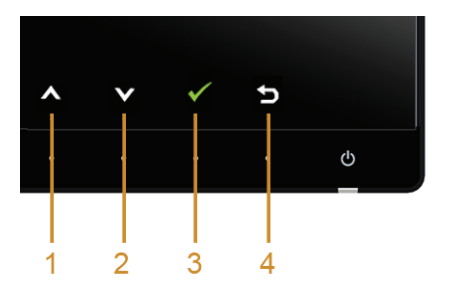

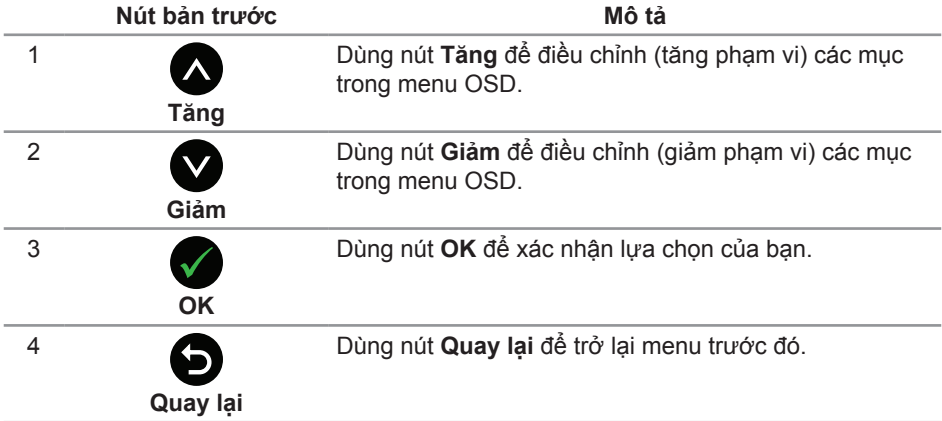

### <span id="page-33-1"></span><span id="page-33-0"></span>**Sử dụng menu Hiển thị trên màn hình (OSD)**

#### <span id="page-33-2"></span>**Truy cập hệ thống menu**

LƯU Ý: Nếu bạn thay đổi thiết đặt này và sau đó đi vào menu khác hoặc thoát khỏi menu OSD, màn hình sẽ tự động lưu các thay đổi đó. Những thay đổi này cũng được lưu nếu bạn thay đổi các thiết đặt và sau đó chờ cho menu OSD biến mất.

**1.** Nhấn nút  $\blacksquare$  để khởi chạy menu OSD và hiển thị menu chính.

**Menu chính cho đầu vào kỹ thuật số (HDMI (MHL) 1/ HDMI (MHL) 2)**

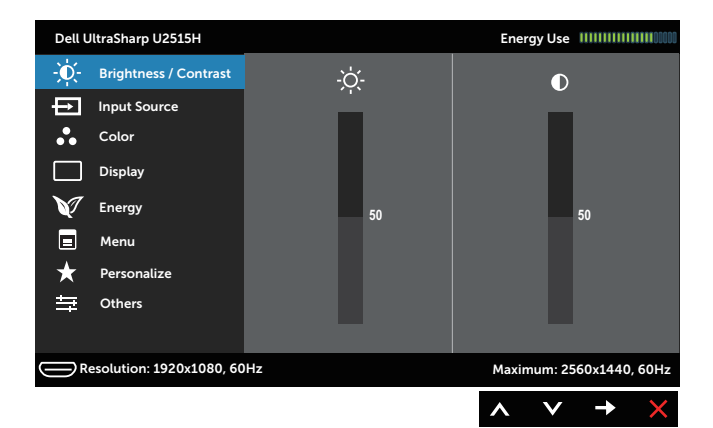

#### hoặc

**Menu chính cho đầu vào kỹ thuật số (mini DisplayPort)**

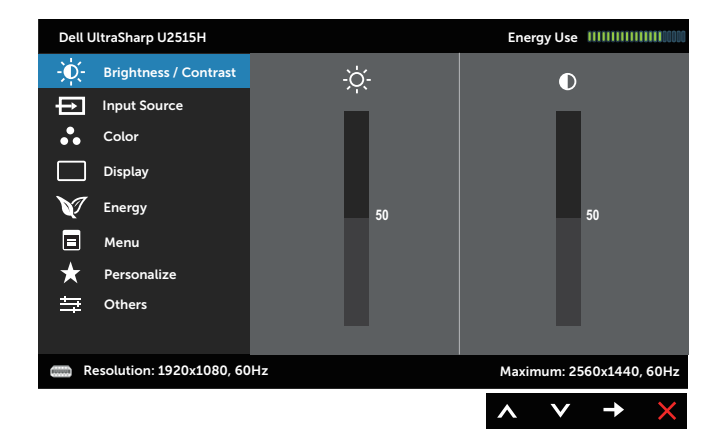

hoặc

#### **Menu chính cho đầu vào kỹ thuật số (DP)**

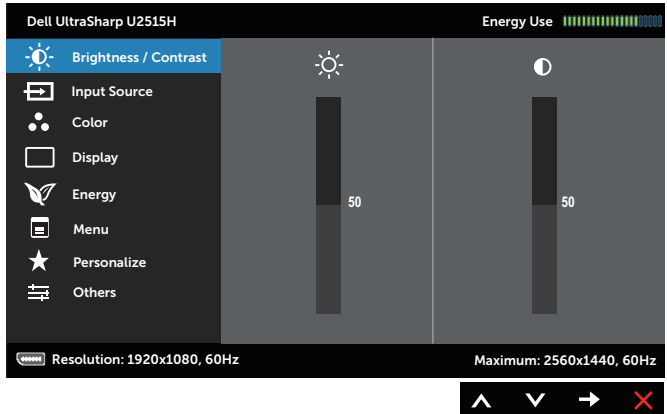

- 2. Nhấn nút  $\bigcirc$  và  $\bigcirc$  để di chuyển giữa các tùy chọn thiết đặt. Khi bạn di chuyển từ biểu tượng này sang biểu tượng kia, tên tuỳ chọn sẽ được tô sáng. Xem bảng sau để thấy danh sách hoàn chỉnh của tất cả các tuỳ chọn sẵn có đối với màn hình này.
- 3. Nhấn nút một lần để kích hoạt tuỳ chọn được tô sáng.
- **4.** Nhấn nút  $\bigcirc$  và  $\bigcirc$  để chọn các thông số mong muốn.
- **5.** Nhấn  $\bigcirc$  để vào thanh trượt và sau đó sử dụng nút  $\bigcirc$  và  $\bigcirc$ , theo các chỉ báo trên menu, để thực hiện thay đổi.
- **6.** Chọn nút  $\bigodot$  để quay lại menu chính.

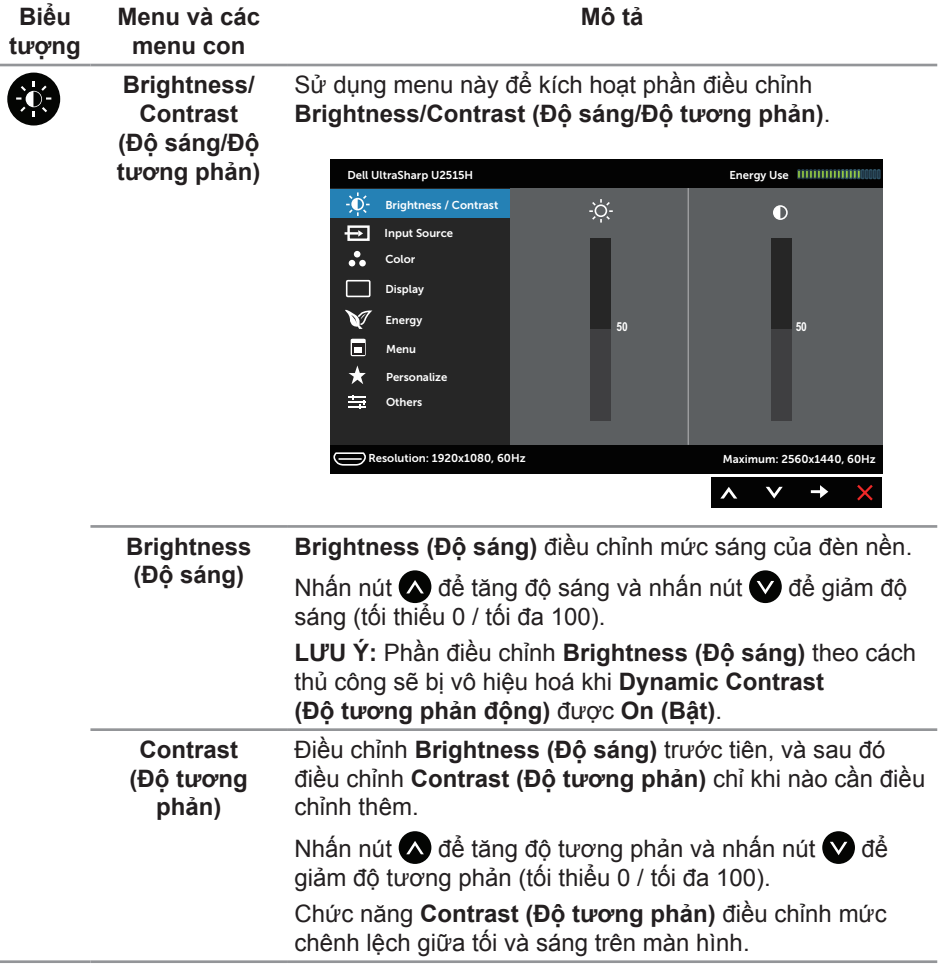

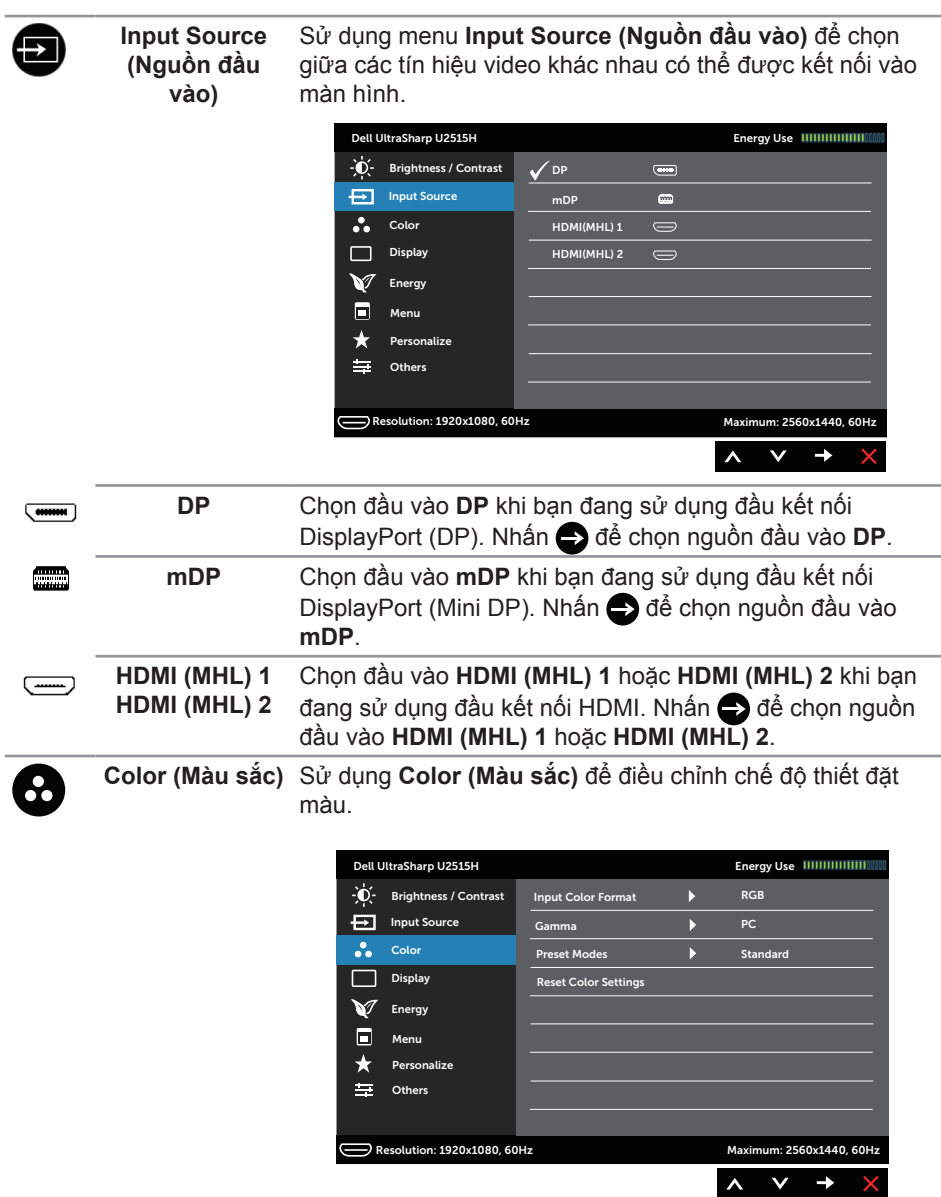

#### **Input Color Format (Định dạng màu sắc đầu vào)**

Cho phép bạn thiết đặt chế độ đầu vào video thành:

**RGB:** Chọn tuỳ chọn này nếu màn hình của bạn được kết nối với máy tính (hoặc đầu đĩa DVD) bằng cáp HDMI (hay cáp DisplayPort) hoặc thiết bị MHL bằng cáp MHL.

**YPbPr:** Chọn tuỳ chọn này nếu màn hình của bạn được kết nối với một đầu đĩa DVD bằng YPbPr dùng cáp HDMI (hay cáp DisplayPort) hoặc thiết bị MHL bằng YPbPr dùng cáp MHL.

Hoặc nếu thiết đặt đầu ra màu sắc của DVD (hay thiết bị MHL) không phải RGB.

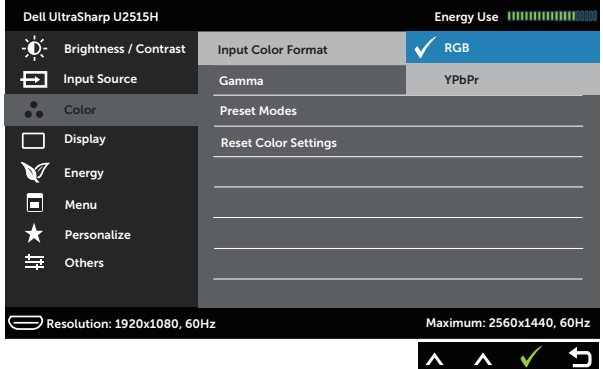

**Gama** Cho phép bạn thiết đặt **Gamma (Gama)** thành **PC** hoặc **MAC**.

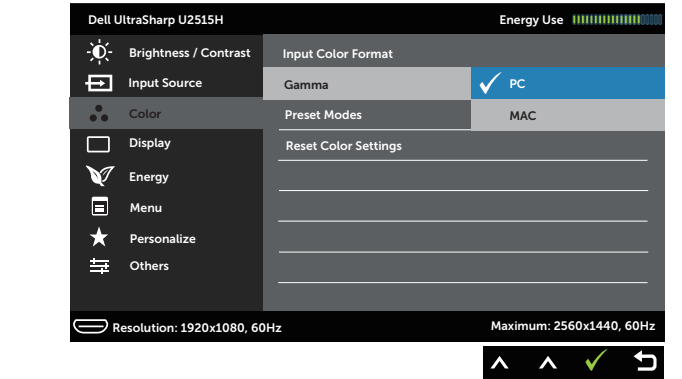

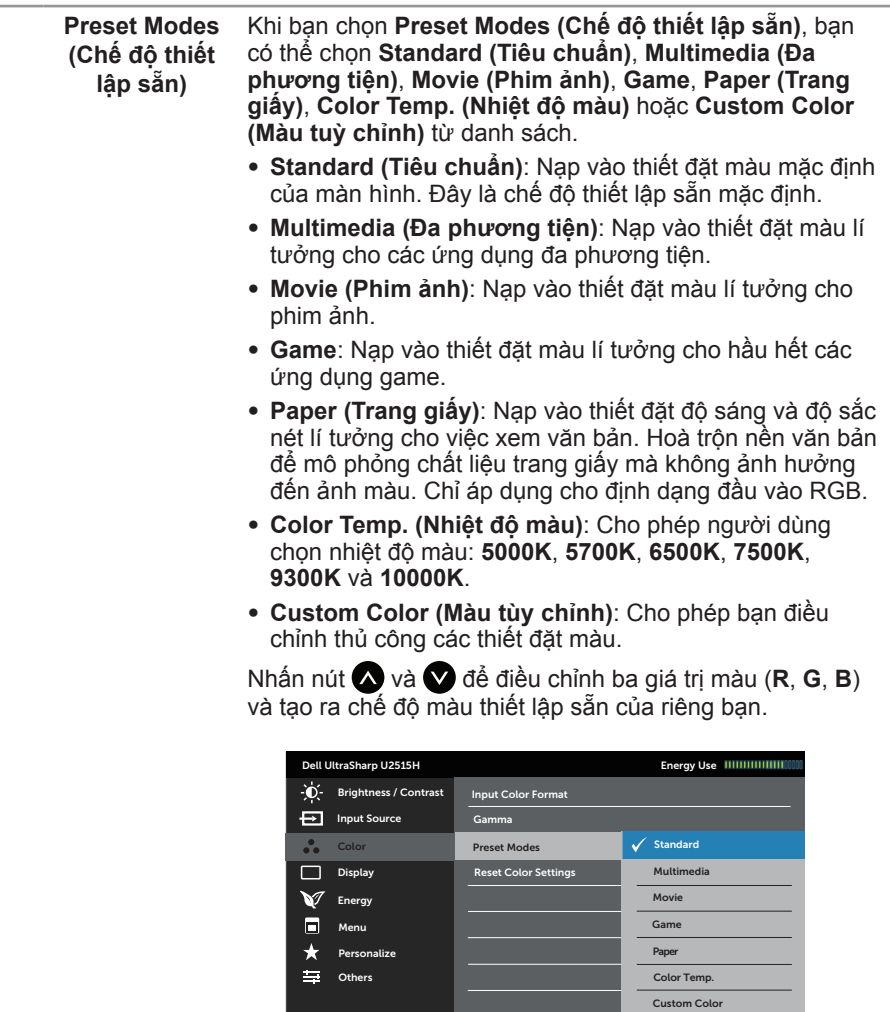

**Hue (Sắc độ)** Tính năng này có thể chuyển màu của hình ảnh video sang xanh lục hay tím. Tính năng này được dùng để điều chỉnh màu mong muốn theo tông màu da. Dùng  $\bigcirc$  hoặc  $\bigcirc$  để điều chỉnh sắc độ từ '0' đến '100'.

Nhấn để tăng sắc xanh lục của hình ảnh video.

Resolution: 1920x1080, 60Hz Maximum: 2560x1440, 60Hz

 $\boldsymbol{\wedge}$  $\lambda$ 

Nhấn để tăng sắc tím của hình ảnh video.

**LƯU Ý:** Điều chỉnh **Hue (Sắc độ)** chỉ sẵn có khi bạn chọn chế độ thiết lập sẵn **Movie (Phim ảnh)** hoặc **Game**.

⇆

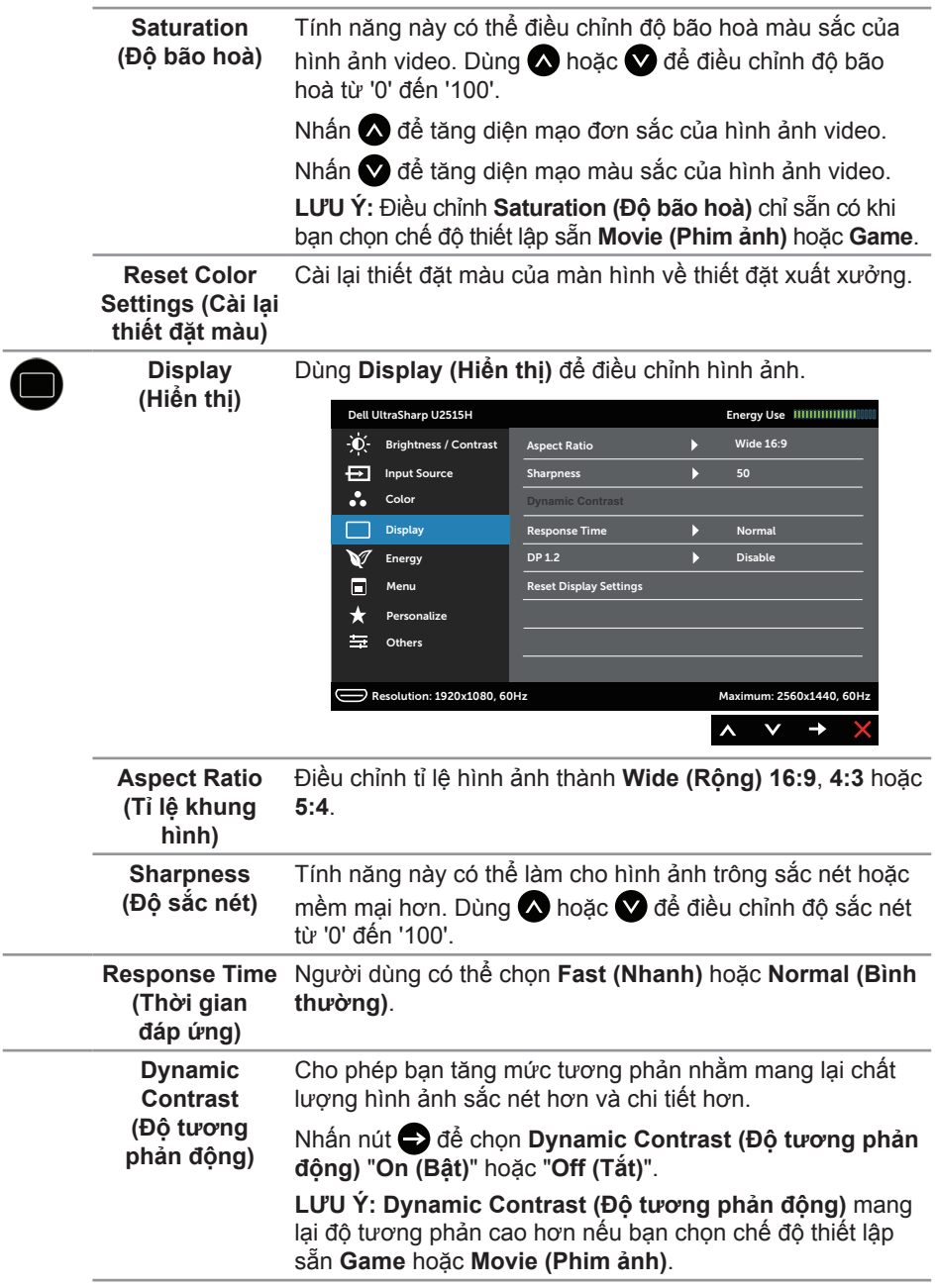

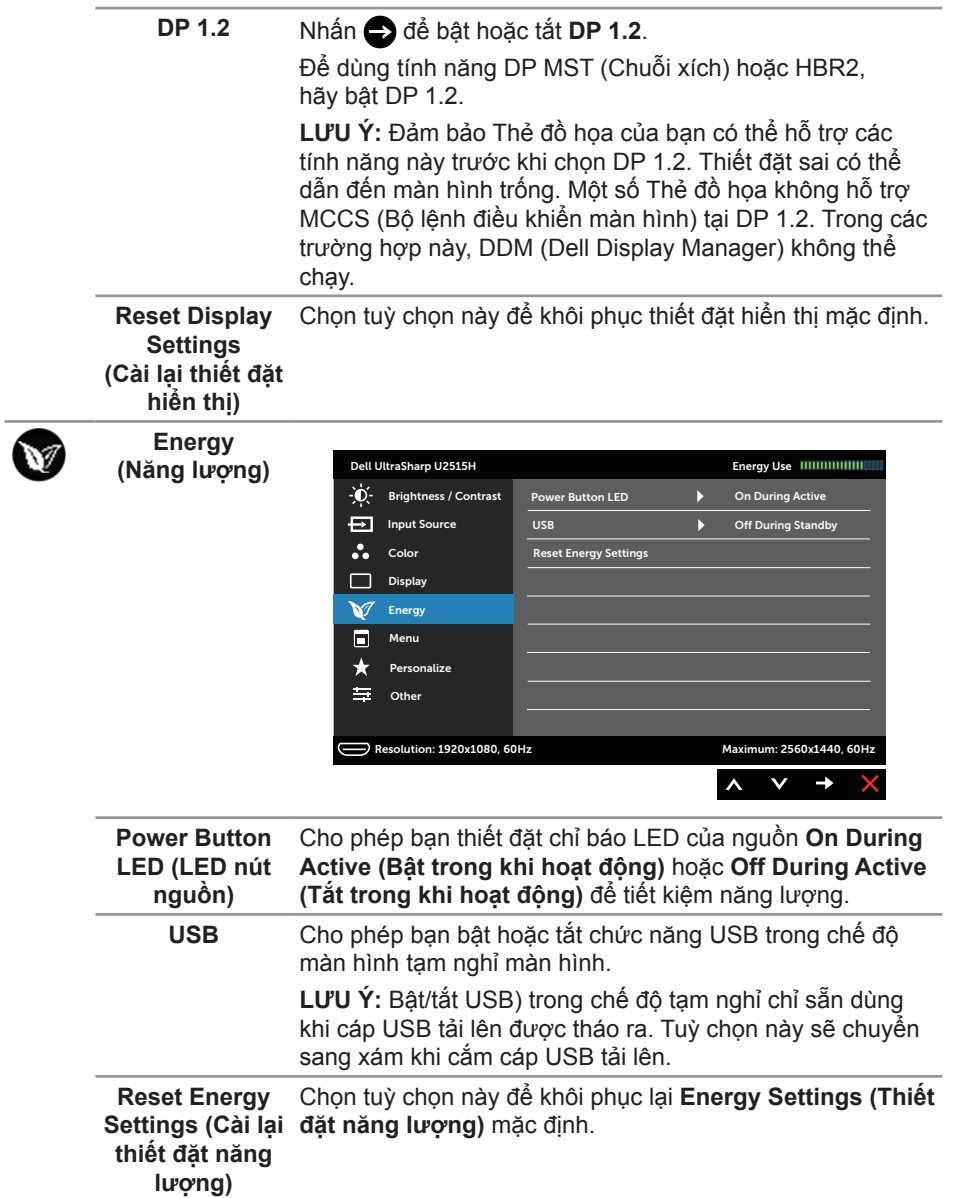

8

**Menu** Chọn tuỳ chọn này để điều chỉnh các thiết đăt của OSD, chẳng hạn ngôn ngữ của OSD, lượng thời gian hiện menu trên màn hình, v.v.

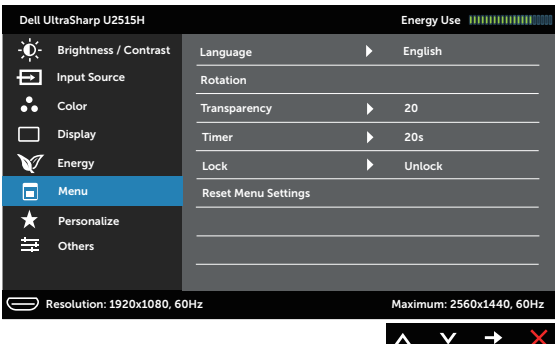

<span id="page-41-0"></span>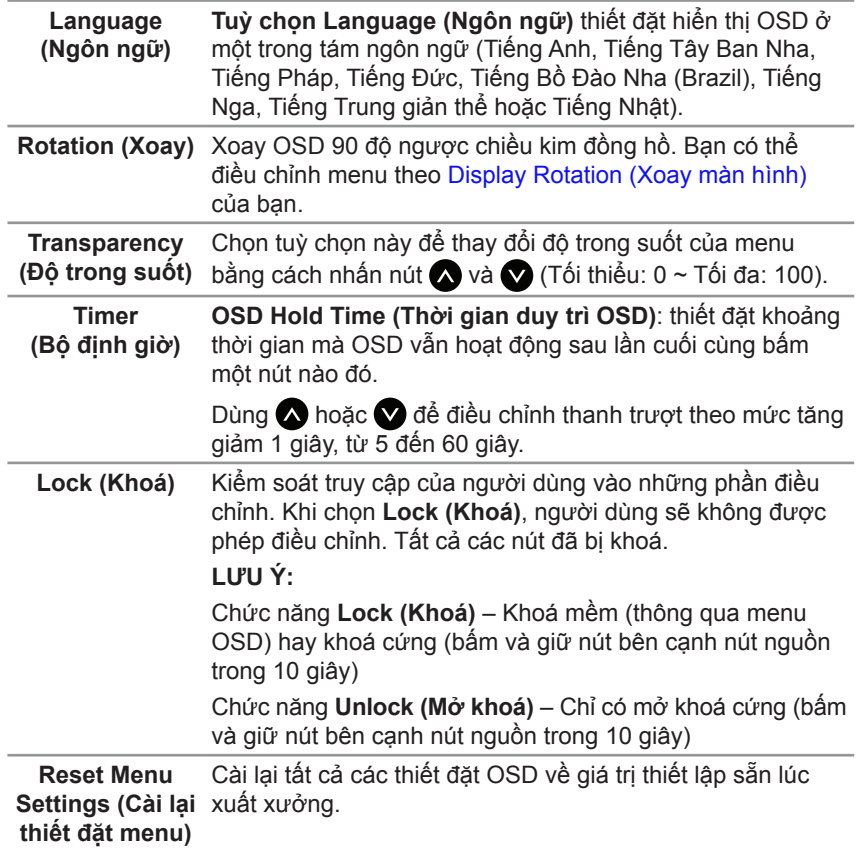

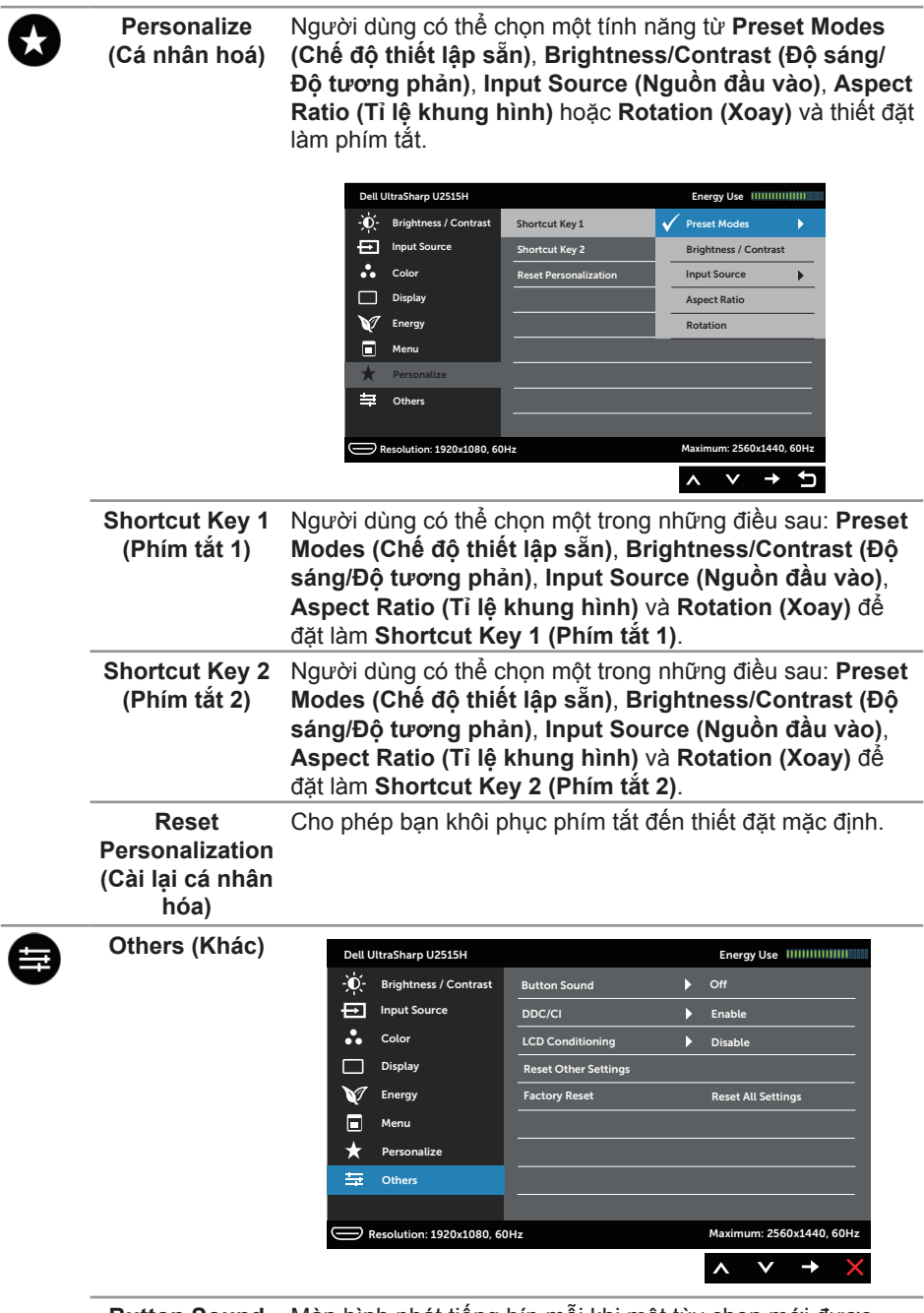

**Button Sound (Âm thanh nút)** Màn hình phát tiếng bíp mỗi khi một tùy chọn mới được chọn trong menu. Tính năng này bật hoặc tắt âm thanh.

**DDC/CI DDC/CI** (Kênh dữ liệu hiển thị/Giao diện dòng lệnh) cho phép điều chỉnh các thông số của màn hình (độ sáng, cân bằng màu, v.v.) thông qua phần mềm trên máy tính. Bạn có thể vô hiệu hoá tính năng này bằng cách chọn **Disable (Vô hiệu hoá)**.

> **Enable (Bật)** tính năng này để có được trải nghiệm người dùng tốt nhất và hiệu năng tối ưu cho màn hình.

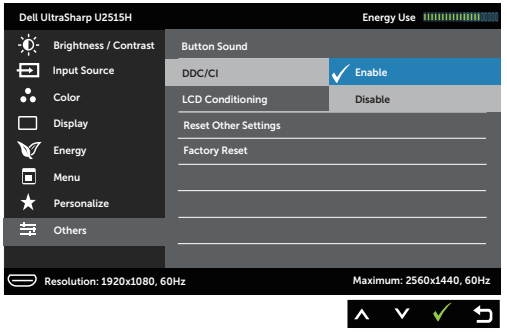

**LCD Conditioning** 

**(Điều hoà LCD)** trình này có thể mất chút thời gian. Bạn có thể bật tính Giúp giảm bớt các trường hợp mắc lỗi lưu ảnh không đáng kể. Tuỳ thuộc vào mức độ lỗi lưu ảnh, việc chạy chương năng này bằng cách chọn **Enable (Bật)**.

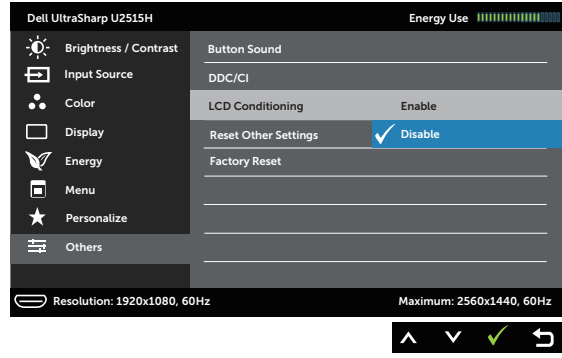

**Reset Other Settings (Cài lại các thiết đặt khác)** Cài lại tất cả các thiết đặt trong menu **Others (Khác)** về giá trị thiết lập sẵn lúc xuất xưởng.

**Factory Reset (Cài lại về thiết**  xưởng. **đặt xuất xưởng)** Cài lại tất cả các thiết đặt về giá trị thiết lập sẵn lúc xuất

**LƯU Ý:** Màn hình này có một tính năng tích hợp để tự động định cỡ cho độ sáng nhằm bù đắp cho việc lão hoá đèn LED.

#### **Thông báo cảnh báo của OSD**

Khi bật tính năng **Dynamic Contrast (Độ tương phản động)** (trong những chế độ thiết lập sẵn này: **Game** hoặc **Movie (Phim ảnh)**), phần điều chỉnh độ sáng theo cách thủ công sẽ bị vô hiệu hoá.

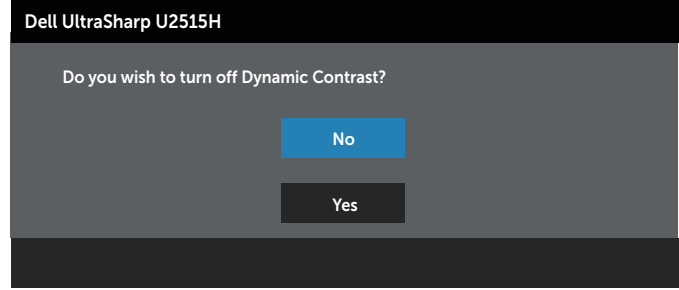

Khi màn hình không hỗ trợ một kiểu độ phân giải đặc biệt nào đó, bạn sẽ thấy thông điệp sau:

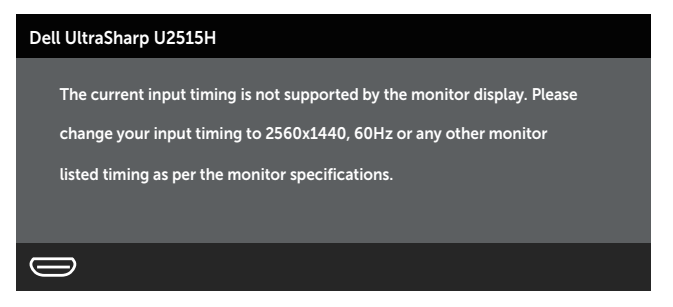

Điều này có nghĩa là màn hình không thể đồng bộ hoá với tín hiệu mà nó đang nhận từ máy tính. Xem [Thông số kỹ thuật màn hình](#page-9-1) để biết phạm vi tần số Ngang và Dọc được màn hình xử lí. Chế độ đề xuất là 2560 x 1440.

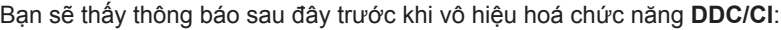

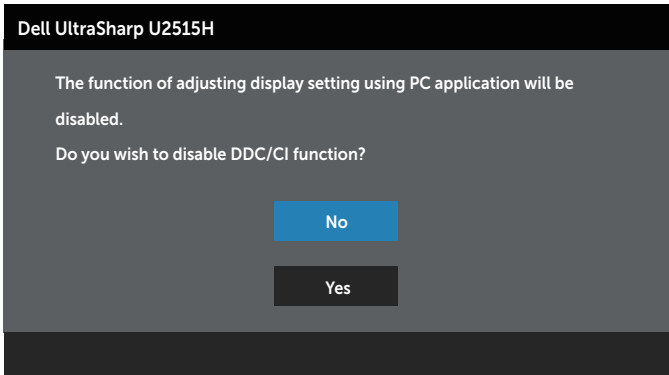

Khi màn hình đi vào chế độ **Power Save Mode (Chế độ tiết kiệm điện năng)**, thông báo sau đây sẽ xuất hiện:

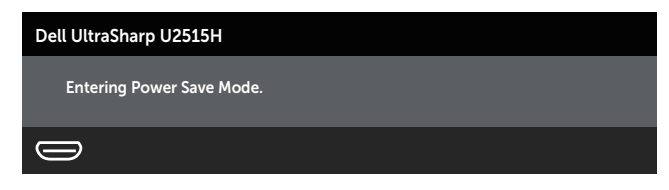

Kích hoạt máy tính và đánh thức màn hình để có thể truy cập [OSD](#page-33-1).

Nếu bạn bấm bất kì nút nào thay vì nút nguồn, một trong những thông báo sau đây sẽ xuất hiện tuỳ thuộc đầu vào được chọn:

#### **Đầu vào HDMI (MHL)/mDP/DP**

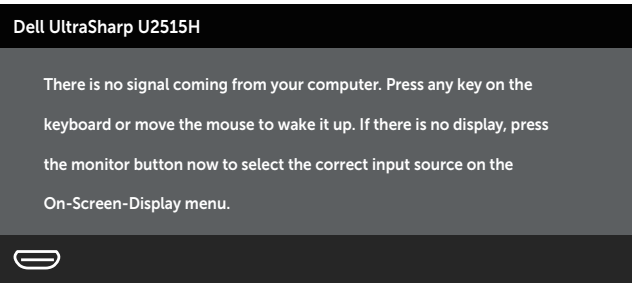

hoặc

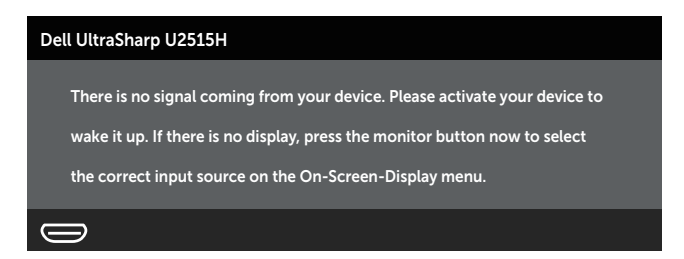

Nếu đầu vào HDMI (MHL), mDP hoặc DP được chọn và cáp tượng ứng không được kết nối, một hộp thoại nổi như hình dưới đây xuất hiện.

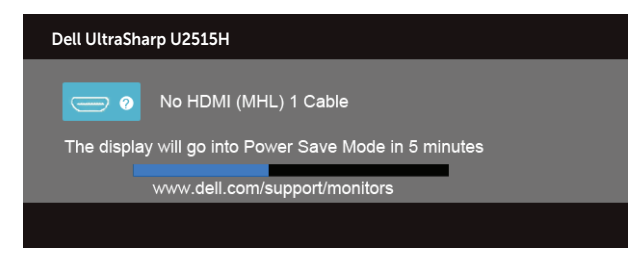

#### hoặc

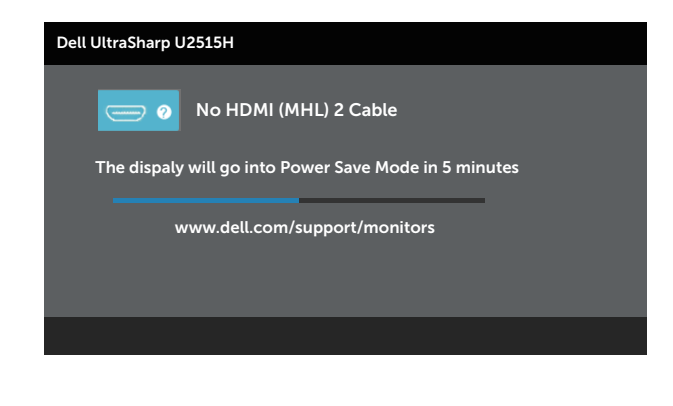

hoặc

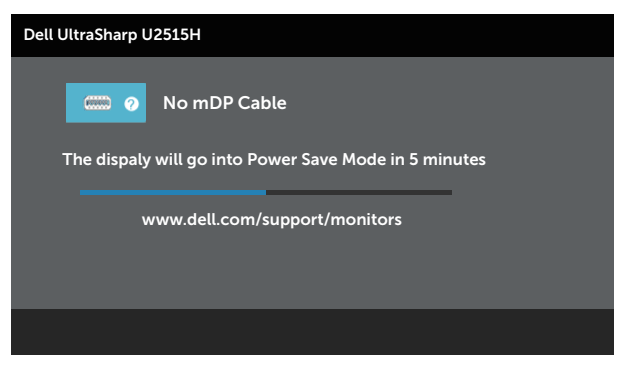

hoặc

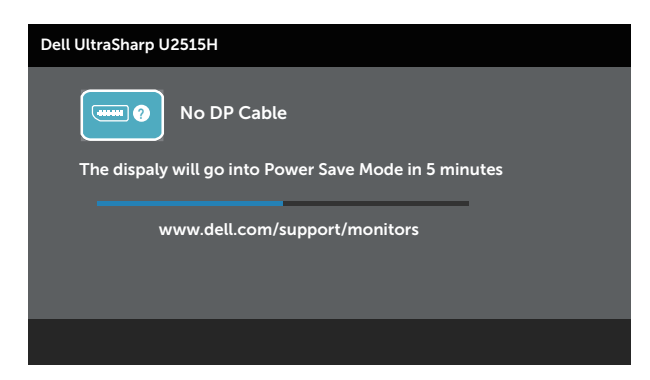

Xem [Khắc phục sự cố](#page-53-1) để biết thêm thông tin.

# <span id="page-47-0"></span>**Thiết đặt độ phân giải tối đa**

Để thiết đặt độ phân giải tối đa cho màn hình:

Trong Windows® 7, Windows® 8, Windows® 8.1:

- **1.** Riêng với Windows<sup>®</sup> 8 và Windows® 8.1, chon ô lát Desktop để chuyển sang màn hình nền cổ điển.
- **2.** Nhấn chuột phải vào màn hình nền, nhấn **Screen Resolution (Độ phân giải màn hình)**.
- **3.** Nhấn vào danh sách thả xuống của Screen Resolution (Độ phân giải màn hình) và chọn **2560 x 1440**.
- **4.** Nhấn **OK**.

Trong Windows® 10:

- **1.** Nhâp chuột phải lên man hinh nên va nhâp **Display settings (Cai đăt hiên thi)**.
- **2.** Nhâp **Advanced display settings (Cai đăt hiên thi nâng cao)**.
- **3.** Nhâp danh sách **Resolution (Đô phân giai)** sô xuống va chon **2560 x 1440**.
- **4.** Nhâp **Apply (Ap dụng)**.

Nếu không thấy tuỳ chọn 2560 x 1440, có thể bạn cần phải cập nhật trình điều khiển đồ hoạ. Tuỳ vào máy tính của bạn, hãy hoàn tất một trong những thủ tục sau:

Nếu bạn có máy tính để bàn hoặc máy tính di động của Dell:

∞ Truy cập **<http://www.dell.com/support>**, nhập thẻ dịch vụ và tải xuống trình điều khiển mới nhất cho thẻ đồ hoạ của bạn.

Nếu bạn sử dụng máy tính không phải của Dell (di đông hoặc để bàn):

- ∞ Hãy ghé trang hỗ trợ dành cho máy tính đó và tải về trình điều khiển đồ hoạ mới nhất.
- ∞ Hãy ghé trang web của thẻ đồ hoạ trong máy và tải về trình điều khiển đồ hoạ mới nhất.

### **Sử dụng chức năng Nghiêng, Quay, Mở rộng theo chiều dọc, Xoay và Thiết lặp màn hình đôi**

**LƯU Ý:** Chức năng này thích hợp cho màn hình có giá đỡ. Khi mua bất kì giá đỡ nào khác, vui lòng tham khảo hướng dẫn lắp đặt giá đỡ tương ứng đó để biết các chỉ dẫn lắp đặt.

#### **Nghiêng, xoay**

Khi giá đỡ được gắn vào màn hình, bạn có thể nghiêng và xoay màn hình để có góc nhìn thoải mái nhất.

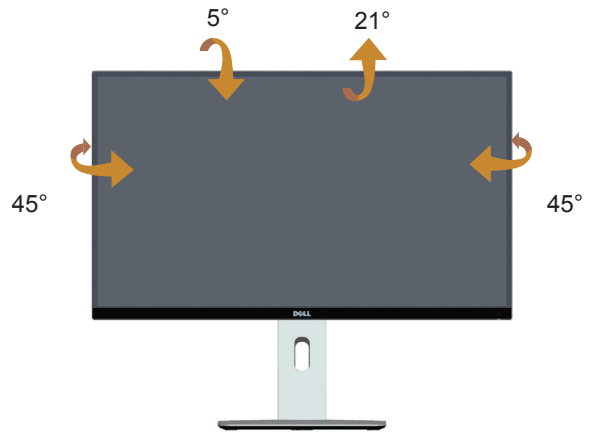

<span id="page-48-1"></span>**LƯU Ý:** Giá được tháo ra khi màn hình được chuyển đi từ nhà máy.

#### **Mở rộng theo chiều dọc**

LƯU Ý: Giá đỡ có thể mở rộng theo chiều dọc tối đa là 115 mm. Hình dưới đây cho biết cách mở rộng giá đỡ theo chiều dọc như thế nào.

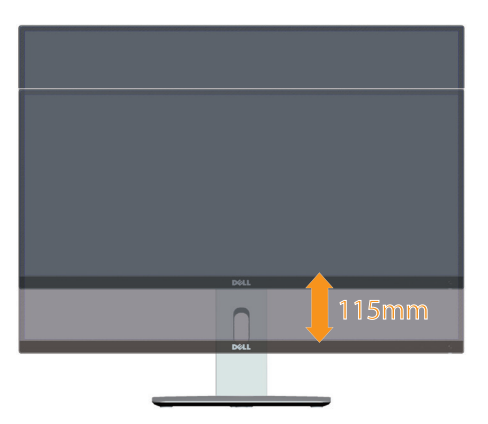

#### <span id="page-48-0"></span>**Xoay màn hình**

Trước khi bạn xoay màn hình, màn hình của bạn phải được kéo dài hết mức theo chiều dọc ( [LƯU Ý: Giá được tháo ra khi màn hình được chuyển đi từ nhà máy.](#page-48-1)) và nghiêng hết mức để tránh va chạm với cạnh dưới màn hình.

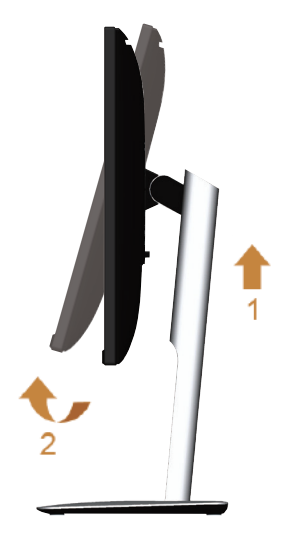

**Xoay theo chiều kim đồng hồ**

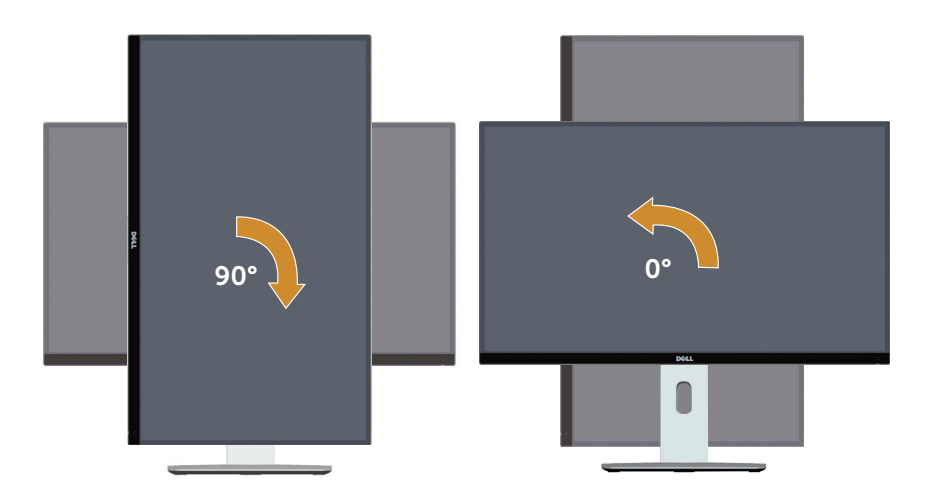

**Xoay ngược chiều kim đồng hồ**

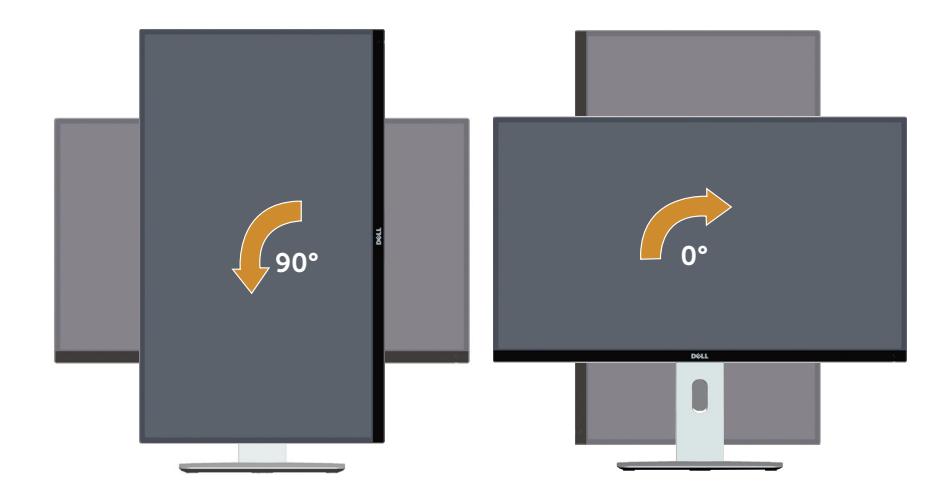

#### **Lắp ngược (180°)**

**LƯU Ý:** Để lắp ngược (180°), hãy tháo giá đỡ và dùng bộ treo tường (tùy chọn).

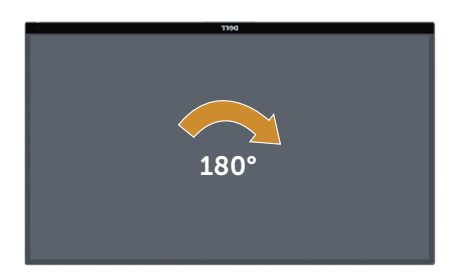

**LƯU Ý:** Để sử dụng chức năng Display Rotation (Xoay màn hình) (chế độ xem **Landscape (Ngang)** hoặc **Portrait (Dọc)**) với máy tính Dell của bạn, bạn cần trình điều khiển đồ họa cập nhật không được bao gồm trong màn hình này. Để tải xuống trình điều khiển đồ hoạ, truy cập **[www.dell.com/support](http://www.dell.com/support)** và xem phần Download (Tải xuống) cho Video Drivers (Trình điều khiển video) để tải bản cập nhận trình điều khiển mới nhất.

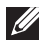

**LƯU Ý:** Trong **Portrait View Mode (Chế độ dạng xem dọc)**, bạn có thể gặp tình trạng hiệu năng giảm sút trong các ứng dụng đồ họa chuyên sâu (Trò chơi 3D v.v.).

#### **Thiết lập màn hình đôi**

Khả năng xoay 90° theo chiều kim đồng hồ, 90° ngược chiều kim đồng hồ và lắp ngược (180°) cho phép các đường viền nhỏ nhất của từng màn hình được đặt bên cạnh nhau nhằm đảm bảo khoảng trống nhỏ nhất giữa những hình ảnh hiển thị.

Thiết lập màn hình đôi được đề xuất:

#### **Ngang (bên cạnh)**

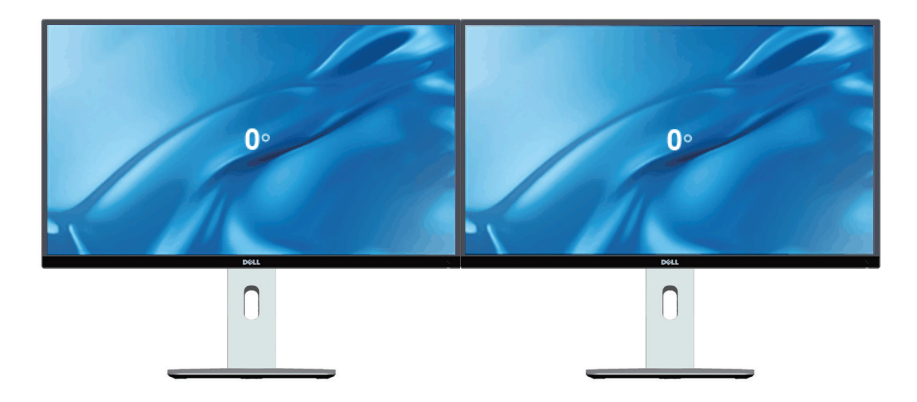

**Ngang (Trên-dưới)**

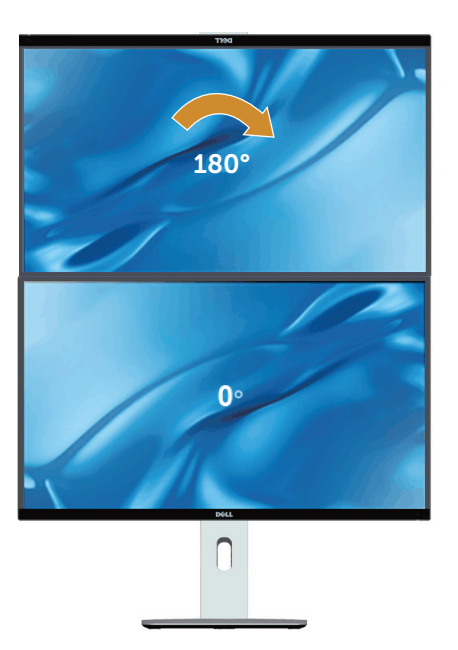

Được hỗ trợ bằng bộ treo tường (tùy chọn)

**Dọc**

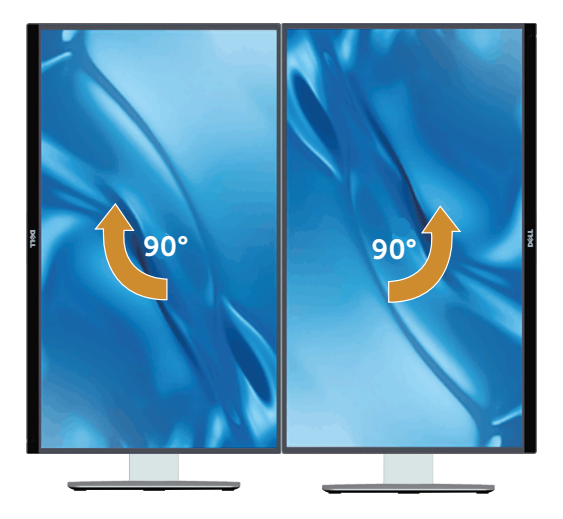

### **Điều chỉnh Rotation Display Settings (Thiết đặt hiển thị xoay) cho hệ thống của bạn**

Sau khi bạn đã xoay màn hình, bạn cần hoàn thành thủ tục dưới đây để điều chỉnh Rotation Display Settings (Thiết đặt hiển thị xoay) cho hệ thống của bạn.

LƯU Ý: Nếu bạn đạng sử dụng màn hình với máy tính không phải của Dell, bạn cần truy cập trang web trình điều khiển đồ hoạ hoặc trang web của nhà sản xuất máy tính của bạn để biết thông tin về xoay 'nội dung' trên màn hình của bạn.

Để điều chỉnh Rotation Display Settings (Thiết đặt hiển thị xoay):

- **1.** Nhấn chuột phải vào màn hình nền và nhấn **Properties (Thuộc tính)**.
- **2.** Chọn tab **Settings (Thiết đặt)** và nhấn **Advanced (Nâng cao)**.
- **3.** Nếu bạn có thẻ đồ hoạ ATI, chọn tab **Rotation (Xoay)** và đặt cách xoay ưa thích.
- **4.** Nếu bạn có thẻ đồ hoạ nVidia, nhấn tab **nVidia** , ở cột bên trái chọn **NVRotate**, rồi chọn cách xoay ưa thích.
- **5.** Nếu bạn có thẻ đồ hoạ Intel®, chọn tab đồ hoạ **Intel**, nhấn **Graphic Properties (Thuộc tính đồ hoạ)**, chọn tab **Rotation (Xoay)** rồi thiết đặt cách xoay ưa thích.

![](_page_52_Picture_10.jpeg)

LƯU Ý: Nếu bạn không thấy tùy chọn xoay hoặc tùy chọn này không hoạt động đúng, hãy truy cập **[www.dell.com/support](http://www.dell.com/support)** và tải xuống trình điều khiển mới nhất cho thẻ đồ họa của bạn.

# <span id="page-53-1"></span><span id="page-53-0"></span>4 **Khắc phục sự cố**

**CẢNH BÁO:** Trước khi bắt đầu bất kì quy trình nào trong phần này, hãy làm theo [Hướng dẫn an toàn](#page-60-2).

### **Tự kiểm tra**

Màn hình của bạn có tính năng tự kiểm tra cho phép bạn kiểm tra xem màn hình của mình có đang hoạt động đúng hay không. Nếu màn hình và máy tính của bạn được kết nối đúng nhưng màn hình vẫn tối, hãy chạy tính năng tự kiểm tra màn hình bằng cách thực hiện các bước sau:

- **1.** Tắt cả máy tính lẫn màn hình.
- **2.** Rút cáp video ra khỏi phần sau máy tính. Để đảm bảo Tự kiểm tra hoạt động đúng, hãy tháo tất cả các cáp Kỹ thuật số và Analog khỏi phần sau máy tính.
- **3.** Bật màn hình.

Hộp thoại nổi sẽ xuất hiện trên màn hình (trên nền đen), nếu màn hình không thể bắt được tín hiệu video và đang hoạt động đúng. Khi ở chế độ tự kiểm tra, đèn LED nguồn luôn sáng trắng. Ngoài ra, tuỳ vào đầu vào đã chọn, một trong các hộp thoại như minh hoạ dưới đây sẽ liên tục di chuyển qua màn hình.

![](_page_53_Picture_8.jpeg)

hoặc

![](_page_53_Picture_10.jpeg)

hoặc

<span id="page-54-0"></span>![](_page_54_Picture_0.jpeg)

hoặc

![](_page_54_Picture_86.jpeg)

- **4.** Hộp này cũng xuất hiện trong khi hệ thống hoạt động bình thường, nếu cáp video bị ngắt kết nối hoặc bị hỏng.
- **5.** Tắt màn hình của bạn và kết nối lại cáp video; rồi bật cả máy tính lẫn màn hình.

Nếu màn hình của bạn vẫn bị trống sau khi bạn sử dụng thủ tục trước, hãy kiểm tra trình điều khiển video và máy tính của bạn, vì màn hình của bạn đang hoạt động đúng.

### **Chẩn đoán tích hợp sẵn**

Màn hình của bạn có công cụ chẩn đoán tích hợp sẵn giúp bạn xác định xem vấn đề bất thường của màn hình mà bạn đang gặp có phải là vấn đề vốn có của màn hình hay của máy tính và bảng mạch video.

![](_page_54_Picture_8.jpeg)

**LƯU Ý:** Chỉ khi nào cáp video được rút ra và màn hình đang ở *chế độ tự kiểm tra*, bạn mới chạy được chẩn đoán tích hợp sẵn.

![](_page_54_Figure_10.jpeg)

<span id="page-55-0"></span>Để chạy chẩn đoán tích hợp sẵn:

- **1.** Đảm bảo màn hình sạch (không có bụi trên bề mặt màn hình).
- **2.** Rút cáp video ra khỏi phần sau máy tính hay màn hình. Khi đó màn hình sẽ vào chế độ tự kiểm tra.
- **3.** Nhấn và giữ đồng thời **Nút 1** và **Nút 4** trên bảng điều khiển mặt trước trong 2 giây. Một màn hình xám xuất hiện.
- **4.** Cẩn thận kiểm tra màn hình xem có điều gì bất thường không.
- **5.** Nhấn **Nút 4** trên bảng điều khiển mặt trước một lần nữa. Màu màn hình chuyển thành đỏ.
- **6.** Kiểm tra hiển thị xem có vấn đề bất thường không.
- **7.** Lặp lại bước 5 và 6 để kiểm tra hiển thị trong màn hình màu xanh lục, xanh lam, đen, trắng và văn bản.

Kiểm tra hoàn tất khi màn hình văn bản xuất hiện. Để thoát, nhấn **Nút 4** một lần nữa.

Nếu bạn không phát hiện bất kì điều bất thường nào trên màn hình khi sử dụng công cụ chẩn đoán tích hợp sẵn, tức là màn hình đang hoạt động đúng. Kiểm tra thẻ đồ hoạ và máy tính.

### **Các vấn đề thông thường**

Bảng sau cho biết thông tin chung về các vấn đề thông thường với màn hình mà bạn có thể gặp phải cũng như cho biết các giải pháp khả thi:

![](_page_55_Picture_204.jpeg)

![](_page_56_Picture_258.jpeg)

![](_page_57_Picture_289.jpeg)

<span id="page-58-0"></span>![](_page_58_Picture_268.jpeg)

# **Các vấn đề cụ thể của sản phẩm**

![](_page_58_Picture_269.jpeg)

![](_page_59_Picture_207.jpeg)

# <span id="page-59-1"></span><span id="page-59-0"></span>**Các vấn đề cụ thể về USB (Universal Serial Bus)**

## <span id="page-59-2"></span>**Các vấn đề cụ thể về Liên kết độ nét cao di động (MHL)**

![](_page_59_Picture_208.jpeg)

<span id="page-60-2"></span><span id="page-60-0"></span>**CẢNH BÁO: Hướng dẫn an toàn**

**CẢNH BÁO: Sử dụng các nút điều khiển, điều chỉnh hoặc quy trình không được nêu trong tài liệu này có thể dẫn đến bị điện giật, gặp rủi ro về điện và/ hoặc cơ học.**

Để biết thông tin về hướng dẫn an toàn, hãy xem *Hướng dẫn thông tin sản phẩm*.

### **Thông báo FCC (Chỉ ở Hoa Kỳ) và Thông tin pháp quy khác**

Để biết thông báo FCC và thông tin pháp quy khác, hãy truy cập trang web tuân thủ quy định tại [www.dell.com/regulatory\\_compliance.](http://www.dell.com/regulatory_compliance)

### <span id="page-60-1"></span>**Liên hệ Dell**

**Đối với những khách hàng ở Hoa Kỳ, gọi 800-WWW-DELL (800-999-3355).**

LƯU Ý: Nếu bạn không có kết nối Internet đang hoạt động, bạn có thể tìm thông  $\mathscr{U}$ tin liên hệ trên hóa đơn mua hàng, phiếu đóng gói, hoá đơn hoặc danh mục sản phẩm Dell.

**Dell có cung cấp một số hỗ trợ trực tuyến và qua điện thoại. Mức sẵn có thay đổi theo quốc gia và sản phẩm, và một số dịch vụ có thể không có trong khu vực của bạn.**

**Để xem nội dung hỗ trợ trực tuyến cho Màn hình:**

**1.** Hãy truy cập **[www.dell.com/support/monitors](http://www.dell.com/support/monitors)**.

**Để liên hệ Dell về việc bán hàng, hỗ trợ kỹ thuật hoặc các vấn đề dịch vụ khách hàng:**

- **1.** Hãy truy cập **[www.dell.com/support](http://www.dell.com/support)**.
- **2.** Xác nhận quốc gia hoặc khu vực của bạn trong menu thả xuống **Choose A Country/Region (Chọn một quốc gia/khu vực)** ở cuối trang.
- **3.** Nhấn **Contact Us (Liên hệ với chúng tôi)** ở bên trái trang.
- **4.** Chọn dịch vụ hoặc đường liên kết hỗ trợ phù hợp với nhu cầu của bạn.
- **5.** Chọn cách liên hệ Dell thuận tiện với bạn.

# <span id="page-61-0"></span>**Thiết lập màn hình của bạn**

### **Thiết đặt độ phân giải hiển thị**

Để đạt hiệu năng hiển thị tối đa với hệ điều hành Microsoft® Windows®, hãy thiết đặt độ phân giải hiển thị thành **2560 x 1440** điểm ảnh bằng cách thực hiện các bước sau:

Trong Windows® 7, Windows® 8, Windows® 8.1:

- **1.** Riêng với Windows® 8 và Windows® 8.1, chọn ô lát Desktop để chuyển sang màn hình nền cổ điển.
- **2.** Nhấn chuột phải vào màn hình nền, nhấn **Screen Resolution (Độ phân giải màn hình)**.
- **3.** Nhấn vào danh sách thả xuống của Screen Resolution (Độ phân giải màn hình) và chọn **2560 x 1440**.
- **4.** Nhấn **OK**.

Trong Windows® 10:

- **1.** Nhâp chuột phải lên man hinh nên va nhâp **Display settings (Cai đăt hiên thi)**.
- **2.** Nhâp **Advanced display settings (Cai đăt hiên thi nâng cao)**.
- **3.** Nhâp danh sách **Resolution (Đô phân giai)** sô xuống va chon **2560 x 1440**.
- **4.** Nhâp **Apply (Ap dụng)**.

Nếu bạn không thấy tuỳ chọn độ phân giải khuyên dùng, bạn có thể cần cập nhật trình điều khiển đồ họa của mình. Vui lòng chọn kịch bản bên dưới mô tả đúng nhất hệ thống máy tính bạn đang sử dụng và làm theo các bước được nêu.

#### **Nếu bạn có máy tính để bàn của Dell™ hoặc máy tính xách tay của Dell™ mà có thể truy cập internet**

- **1.** Truy cập **[www.dell.com/support](http://www.dell.com/support)**, nhập thẻ dịch vụ và tải xuống trình điều khiển mới nhất cho thẻ đồ hoạ của bạn.
- **2.** Sau khi cài đặt trình điều khiển cho thẻ đồ hoạ của bạn, hãy thử thiết đặt lại độ phân giải thành **2560 x 1440**.

![](_page_61_Picture_17.jpeg)

LƯU Ý: Nếu bạn không thể cài đặt độ phân giải thành 2560 x 1440, vui lòng liên hê Dell™ để hỏi về thẻ đồ hoạ hỗ trợ các độ phân giải này.

#### **Nếu bạn có máy tính để bàn, máy tính xách tay hoặc thẻ đồ hoạ không phải của Dell™**

Trong Windows® 7, Windows® 8, Windows® 8.1:

- **1.** Riêng với Windows® 8 và Windows® 8.1, chọn ô lát Desktop để chuyển sang màn hình nền cổ điển.
- **2.** Nhấn chuột phải vào màn hình nền và nhấn **Personalization (Cá nhân hóa)**.
- **3.** Nhấn vào **Change Display Settings (Thay đổi thiết đặt hiển thị)**.
- **4.** Nhấn vào **Advanced Settings (Thiết đặt nâng cao**.
- **5.** Xác định nhà cung cấp trình điều khiển đồ hoạ của bạn từ mô tả ở trên cùng cửa sổ (ví dụ như NVIDIA, ATI, Intel v.v.).
- **6.** Tham khảo trang web nhà cung cấp thẻ đồ hoạ để biết trình điều khiển được cập nhật (ví dụ,<http://www.ATI.com> HOẶC [http://www.NVIDIA.com\)](http://www.NVIDIA.com).
- **7.** Sau khi cài đặt trình điều khiển cho thẻ đồ hoạ của bạn, hãy thử thiết đặt lại độ phân giải thành **2560 x 1440**.

Trong Windows® 10:

- **1.** Nhâp chuột phải lên man hinh nên va nhâp **Display settings (Cai đăt hiên thi)**.
- **2.** Nhâp Advanced display settings (Cai đăt hiên thi nâng cao).
- **3.** Nhâp **Display adapter properties (Thuôc tinh bô điêu hơp hiên thi)**.
- **4.** Xác đinh nha cung câp bộ điêu khiển đô hoa cua ban từ phần mô tả ở phía trên cửa sô (ví dụ: NVIDIA, ATI, Intel, v.v...).
- **5.** Hãy tham khảo trang web nha cung câp card đô hoa để cập nhật driver (ví dụ: <http://www.ATI.com>HOẶC <http://www.NVIDIA.com>).
- **6.** Sau khi cai đặt driver cho card đô hoa, thử cai lai độ phân giải sang **2560 x 1440**.
- **LƯU Ý:** Nếu bạn không thể thiết đặt độ phân giải khuyên dùng, vui lòng liên hệ với nhà sản xuất máy tính của bạn hoặc xem xét việc mua thẻ đồ hoạ hỗ trợ độ phân giải video đó.